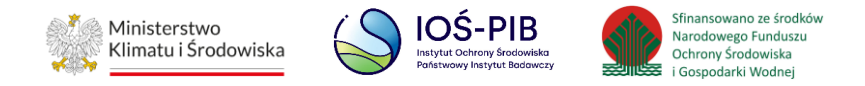

**INSTRUKCJA UŻYTKOWNIKA SYSTEMU BAZY DANYCH O PRODUKTACH I OPAKOWANIACH ORAZ O GOSPODARCE ODPADAMI – BDO**

## **Instrukcja składania sprawozdań o wytwarzanych odpadach**

# **i o gospodarowaniu odpadami – Dział IX**

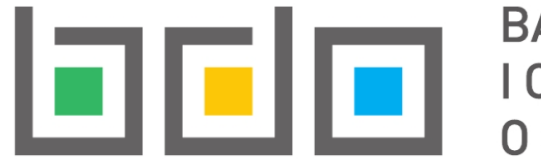

BAZA DANYCH O PRODUKTA<br>
I OPAKOWANIACH ORAZ<br>
O GOSPODARCE ODPADAMI **BAZA DANYCH O PRODUKTACH** 

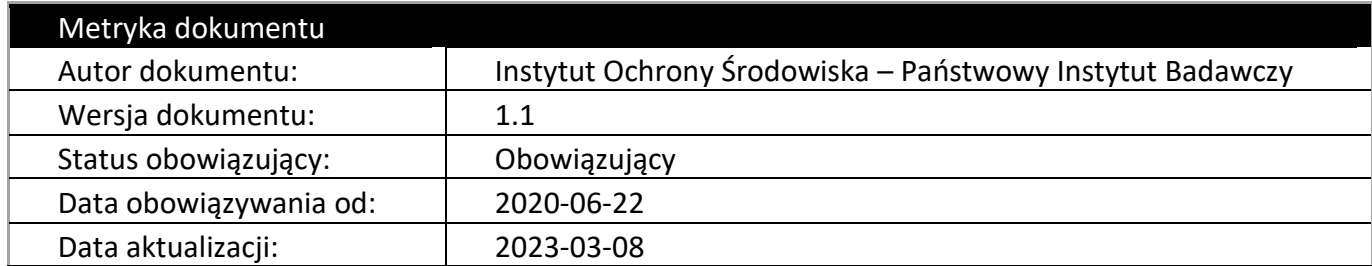

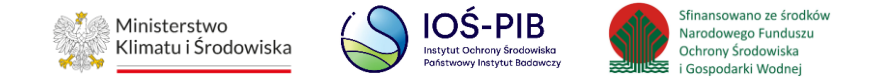

## **Spis treści**

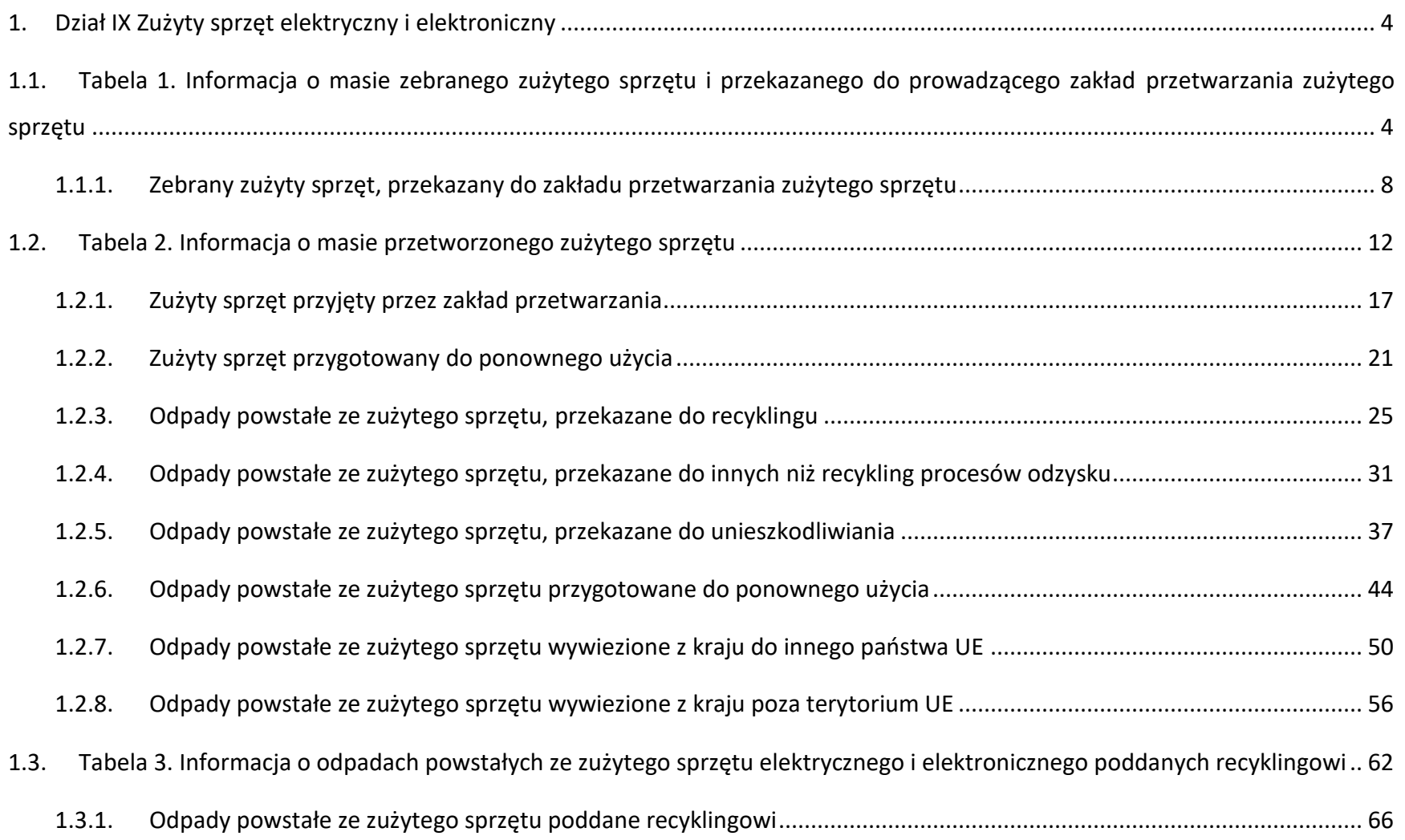

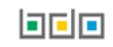

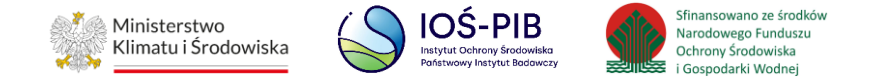

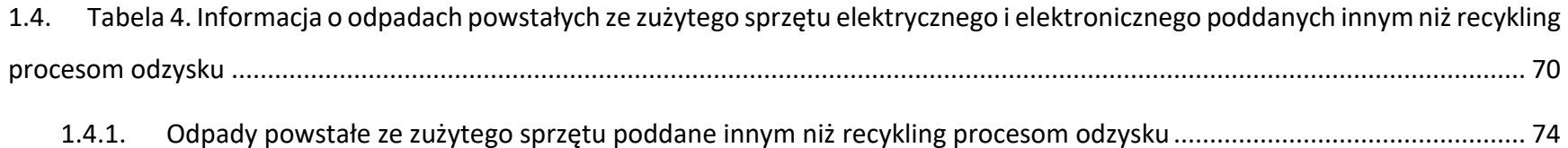

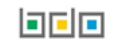

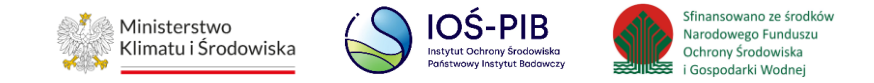

### <span id="page-3-0"></span>**1. Dział IX Zużyty sprzęt elektryczny i elektroniczny**

### <span id="page-3-1"></span>**1.1. Tabela 1. Informacja o masie zebranego zużytego sprzętu i przekazanego do prowadzącego zakład przetwarzania zużytego sprzętu**

Tabela 1. Informacja o masie zebranego zużytego sprzętu i przekazanego do prowadzącego zakład przetwarzania zużytego sprzętu zawiera następujące informacje:

- nazwa zakładu,
- nazwa miejsca prowadzenia działalności,
- numer miejsca prowadzenia działalności,
- adres miejsca prowadzenia działalności. **[RYSUNEK 1]**

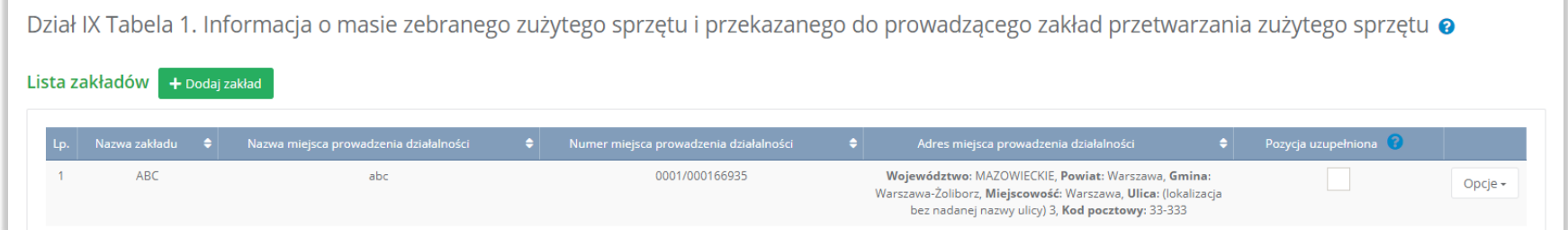

#### Rysunek 1 Lista zakładów

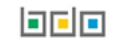

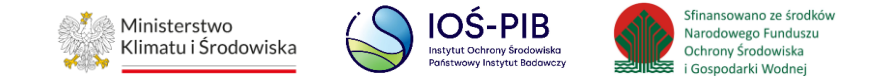

Aby dodać zakład należy z poziomu listy zakładów wybrać opcję "Dodaj zakład". Następnie system wyświetli formularz dodania zakładu, który zawiera:

- nazwa zakładu,
- nazwa miejsca prowadzenia działalności,
- numer miejsca prowadzenia działalności,
- adres miejsca prowadzenia działalności. **[RYSUNEK 2]**

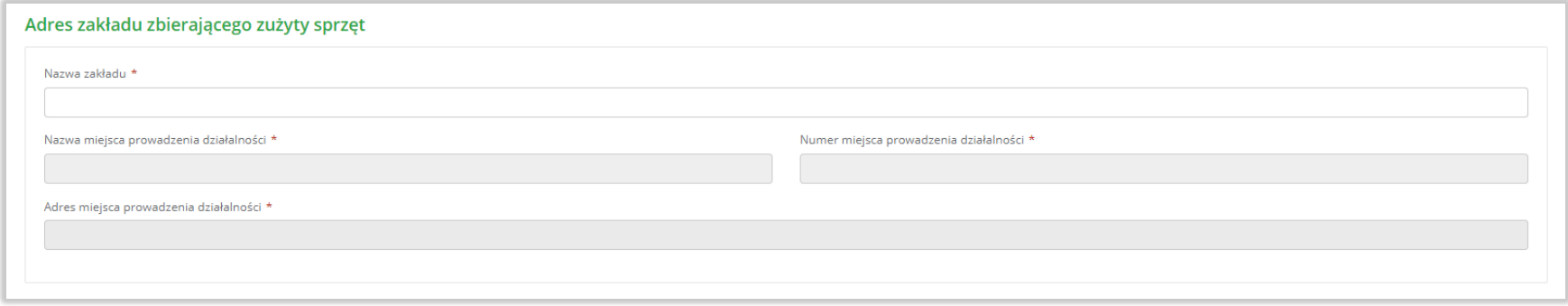

Rysunek 2 Formularz dodania zakładu

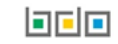

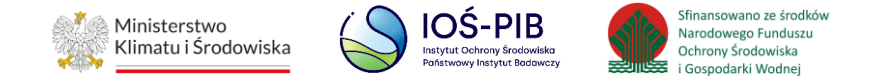

Aby uzupełnić nazwę zakładu należy kliknąć w pole "nazwa zakładu". Następie system wyświetli wyszukiwarkę Instalacji wprowadzonych w Dziale I, z której należy wybrać odpowiednią. **[RYSUNEK 3]**

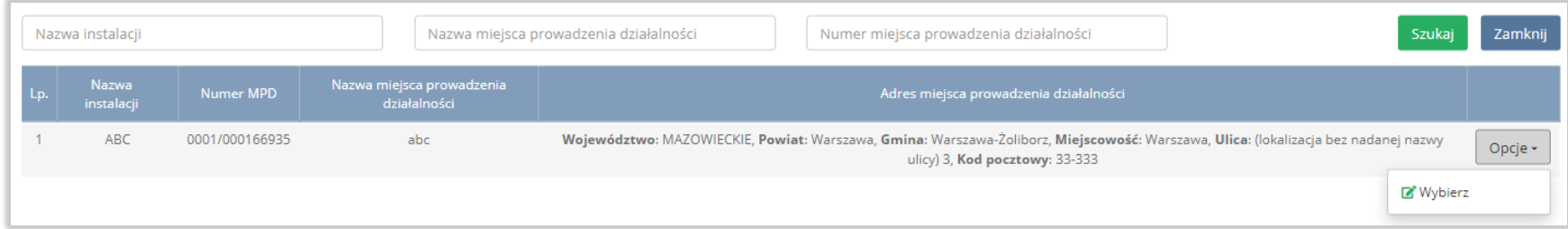

#### Rysunek 3 Wyszukiwarka Instalacji

Jeżeli w wyszukiwarce Instalacji nie znajduje się wymagana pozycja należy wrócić do Działu I, a następnie w kontekście miejsca prowadzenia działalności wprowadzić dane o instalacji. Dodana instalacja pojawi się na liście wyszukiwania.

Po wybraniu instalacji nazwa, numer, adres miejsca prowadzenia działalności zostaną automatycznie uzupełnione przez system.

Opcja "Zapisz" umożliwia zapisanie i przejście do widoku Lista zakładów. Po zapisaniu dodana pozycja pojawi się na liście.

Aby wrócić do widoku Listy zakładów należy wybrać "Cofnij".

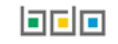

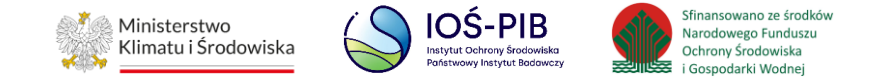

W zakresie dodanych zakładów za które, podmiot chce złożyć sprawozdanie należy wprowadzić informacje poprzez opcję Zebrany zużyty sprzęt, przekazany do zakładu przetwarzania zużytego sprzętu. **[RYSUNEK 4]**

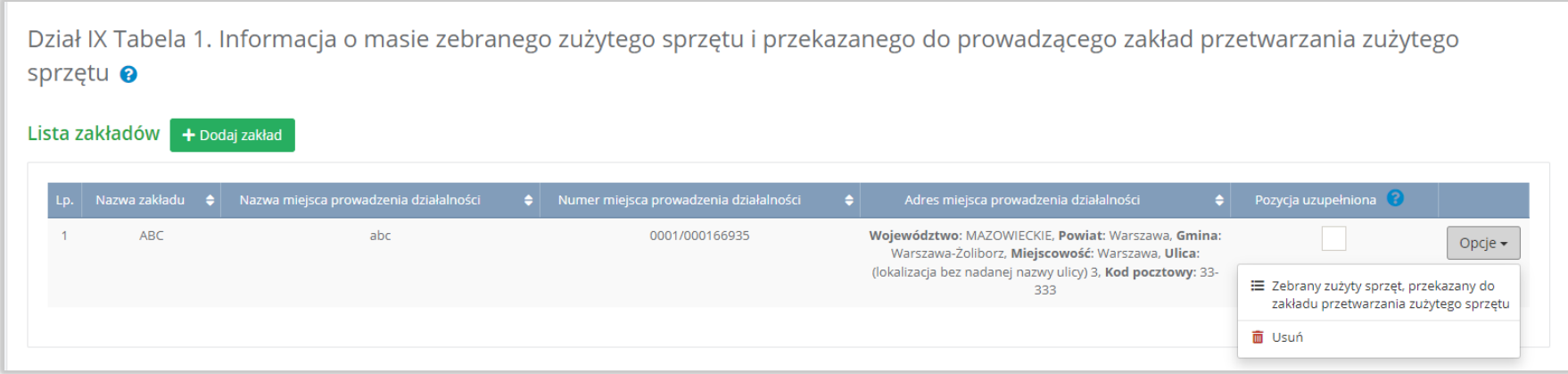

Rysunek 4 Opcje dostępne dla zakładu

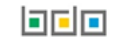

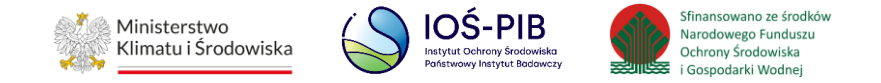

#### <span id="page-7-0"></span>**1.1.1. Zebrany zużyty sprzęt, przekazany do zakładu przetwarzania zużytego sprzętu**

Aby uzupełnić sekcje Informacja o masie zebranego zużytego sprzętu i przekazanego do prowadzącego zakład przetwarzania zużytego sprzętu należy wybrać opcję "Zebrany zużyty sprzęt, przekazany do zakładu przetwarzania zużytego sprzętu". Następnie system wyświetli Listę informacja o masie zebranego zużytego sprzętu i przekazanego do prowadzącego zakład przetwarzania zużytego sprzętu. **[RYSUNEK 5]**

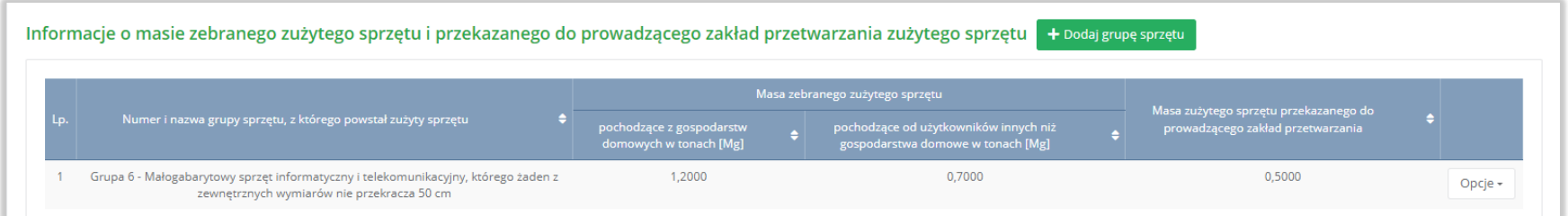

Rysunek 5 Lista Informacje o masie zebranego zużytego sprzętu i przekazanego do prowadzącego zakład przetwarzania zużytego sprzętu

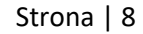

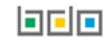

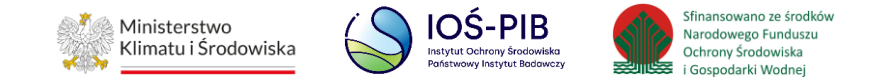

Aby dodać grupę sprzętu w zakresie dodanego zakładu należy z poziomu listy informacja o masie zebranego zużytego sprzętu i przekazanego do prowadzącego zakład przetwarzania zużytego sprzętu wybrać opcję "Dodaj grupę sprzętu". Następnie system wyświetli formularz dodania grupy sprzętu, który zawiera:

- numer i nazwę grupy sprzętu, z którego powstał zebrany zużyty sprzęt,
- masa zebranego zużytego sprzętu pochodzącego z gospodarstw domowych w tonach [Mg],
- masa zebranego zużytego sprzętu pochodzącego od użytkowników innych niż gospodarstwa domowe w tonach [Mg],
- masa zużytego sprzętu przekazanego do prowadzącego zakład przetwarzania w tonach [Mg]. **[RYSUNEK 6]**

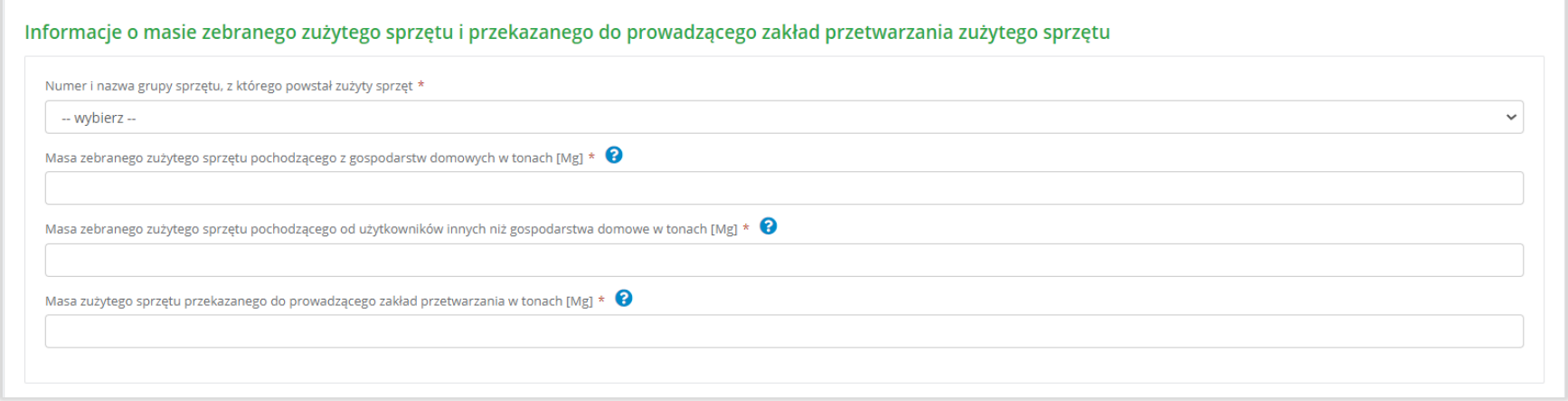

Rysunek 6 Formularz informacje o masie zebranego zużytego sprzętu i przekazanego do prowadzącego zakład przetwarzania zużytego sprzętu

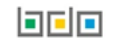

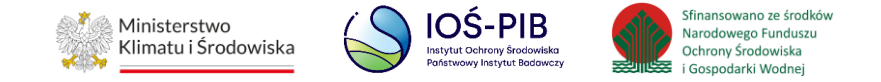

Aby uzupełnić numer i nazwę grupy sprzętu, z którego powstał zebrany zużyty sprzęt należy rozwinąć listę z grupami sprzętu i wybrać odpowiednią:

- Grupa 1 Sprzęt działający na zasadzie wymiany temperatury,
- Grupa 2 Ekrany, monitory i sprzęt zawierający ekrany o powierzchni większej niż 100cm2,
- $\bullet$  Grupa 3 Lampy,
- Grupa 4 Sprzęt wielkogabarytowy, którego którykolwiek z zewnętrznych wymiarów przekracza 50 cm, w szczególności: urządzenia gospodarstwa domowego, sprzęt informatyczny i telekomunikacyjny, sprzęt konsumencki, oprawy oświetleniowe, sprzęt do odtwarzania dźwięku lub obrazu, sprzęt muzyczny, narzędzia elektryczne i elektroniczne, zabawki, sprzęt rekreacyjny i sportowy, wyroby medyczne, przyrządy stosowane do monitorowania i kontroli, automaty wydające, sprzęt do wytwarzania prądów elektrycznych. Niniejsza grupa nie obejmuje sprzętu ujętego w grupach sprzętu nr 1-3,
- Grupa 5 Sprzęt małogabarytowy, którego żaden z zewnętrznych wymiarów nie przekracza 50 cm, w szczególności: urządzenia gospodarstwa domowego, sprzęt konsumencki, oprawy oświetleniowe, sprzęt do odtwarzania dźwięku lub obrazu, sprzęt muzyczny, narzędzia elektryczne i elektroniczne, zabawki, sprzęt rekreacyjny i sportowy, wyroby medyczne, przyrządy stosowane do monitorowania i kontroli, automaty wydające, sprzęt do wytwarzania prądów elektrycznych. Niniejsza grupa nie obejmuje sprzętu ujętego w grupach sprzętu nr 1-3 i 6,
- Grupa 6 Małogabarytowy sprzęt informatyczny i telekomunikacyjny, którego żaden z zewnętrznych wymiarów nie przekracza 50 cm,
- Panele Panele fotowoltaiczne. **[RYSUNEK 7]**

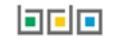

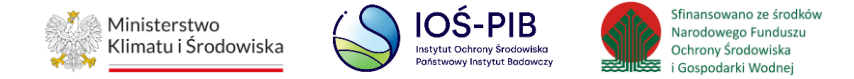

Numer i nazwa grupy sprzętu, z którego powstał zużyty sprzęt \*

#### -- wybierz --

-- wybierz -Grupa 1 - Sprzęt działający na zasadzie wymiany temperatury Grupa 2 - Ekrany, monitory i sprzęt zawierający ekrany o powierzchni większej niż 100cm2 Grupa 3 - Lampy Grupa 4 - Sprzęt wielkogabarytowy, którego którykolwiek z zewnętrznych wymiarów przekracza 50 cm, w szczególności: urządzenia gospodarstwa domowego, sprzęt informatyczny i telekomunikacyjny,... Grupa 5 - Sprzęt małogabarytowy, którego żaden z zewnętrznych wymiarów nie przekracza 50 cm, w szczególności: urządzenia gospodarstwa domowego, sprzęt konsumencki, oprawy oświetleniowe,... Grupa 6 - Małogabarytowy sprzęt informatyczny i telekomunikacyjny, którego żaden z zewnętrznych wymiarów nie przekracza 50 cm Panele - Panele fotowoltaiczne

#### Rysunek 7 Grupy sprzętu

Następnie należy uzupełnić:

- masa zebranego zużytego sprzętu pochodzącego z gospodarstw domowych w tonach [Mg],
- masa zebranego zużytego sprzętu pochodzącego od użytkowników innych niż gospodarstwa domowe w tonach [Mg],
- masa zużytego sprzętu przekazanego do prowadzącego zakład przetwarzania w tonach [Mg].

Opcja "Zapisz" umożliwia zapisanie i przejście do widoku Lista informacja o masie zebranego zużytego sprzętu i przekazanego do prowadzącego zakład przetwarzania zużytego sprzętu. Po zapisaniu dodana pozycja pojawi się na liście.

Aby wrócić do widoku Listy zakładów należy wybrać "Cofnij", a następnie "Cofnij" aby wrócić do głównego widoku Lista działów.

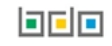

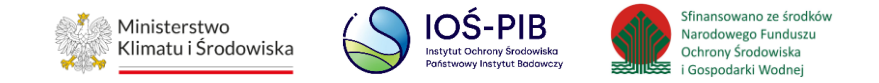

### <span id="page-11-0"></span>**1.2. Tabela 2. Informacja o masie przetworzonego zużytego sprzętu**

Tabela 2. Informacja o masie przetworzonego zużytego sprzętu zawiera następujące informacje:

- nazwa zakładu,
- nazwa miejsca prowadzenia działalności,
- numer miejsca prowadzenia działalności,
- adres miejsca prowadzenia działalności. **[RYSUNEK 8]**

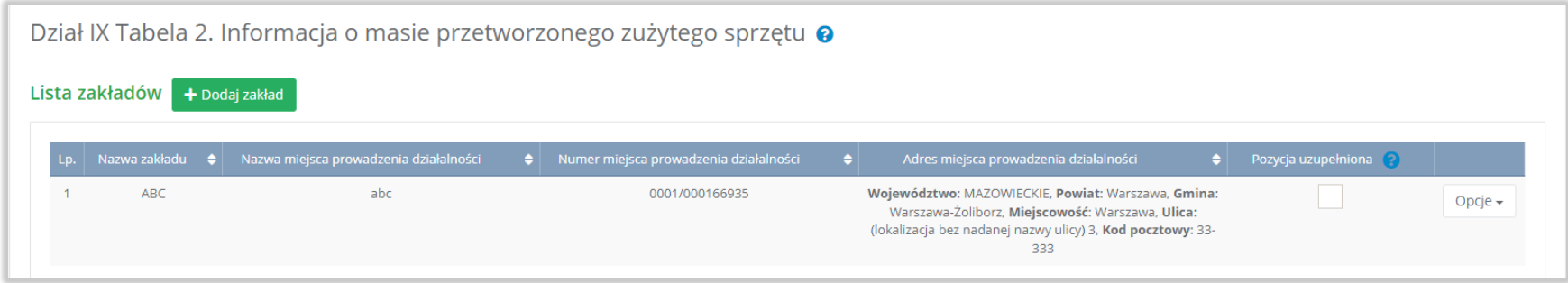

#### Rysunek 8 Lista zakładów

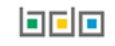

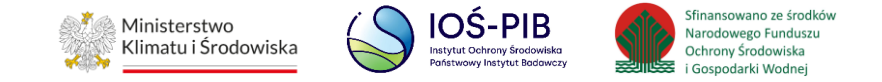

Aby dodać zakład należy z poziomu listy zakładów wybrać opcję "Dodaj zakład". Następnie system wyświetli formularz dodania zakładu, który zawiera:

- nazwa zakładu,
- nazwa miejsca prowadzenia działalności,
- numer miejsca prowadzenia działalności,
- adres miejsca prowadzenia działalności. **[RYSUNEK 9]**

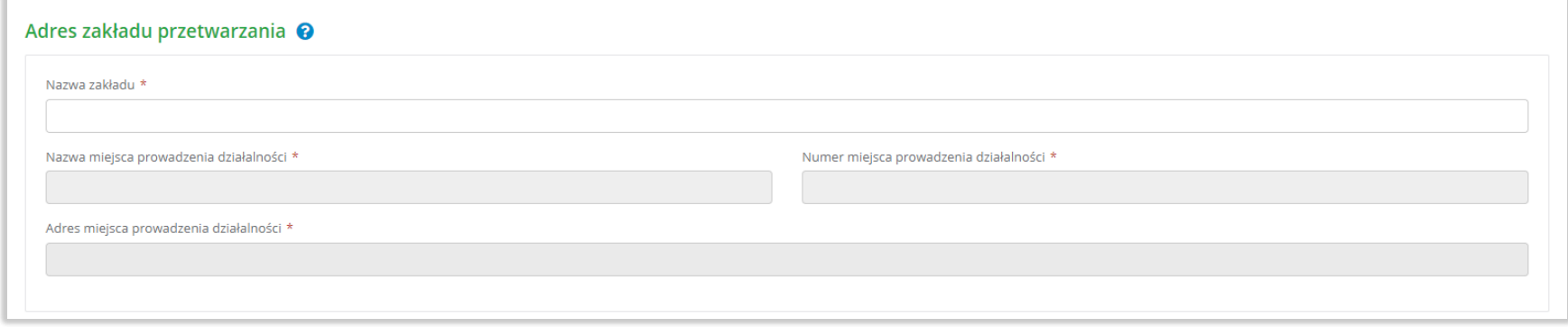

#### Rysunek 9 Formularz dodania zakładu

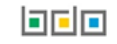

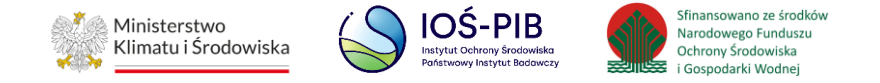

Aby uzupełnić nazwę zakładu należy kliknąć w pole "nazwa zakładu". Następie system wyświetli wyszukiwarkę Instalacji wprowadzonych w Dziale I, z której należy wybrać odpowiednią. **[RYSUNEK 10]**

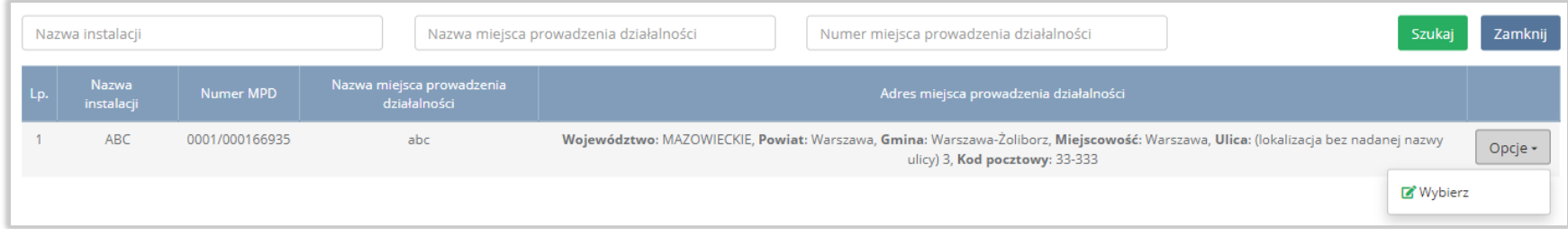

#### Rysunek 10 Wyszukiwarka Instalacji

Jeżeli w wyszukiwarce Instalacji nie znajduje się wymagana pozycja należy wrócić do Działu I, a następnie w kontekście miejsca prowadzenia działalności wprowadzić dane o instalacji. Dodana instalacja pojawi się na liście wyszukiwania.

Po wybraniu instalacji nazwa, numer, adres miejsca prowadzenia działalności zostaną automatycznie uzupełnione przez system.

Opcja "Zapisz" umożliwia zapisanie i przejście do widoku Lista zakładów. Po zapisaniu dodana pozycja pojawi się na liście.

Aby wrócić do widoku Listy zakładów należy wybrać "Cofnij".

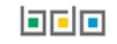

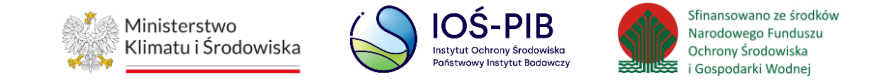

W zakresie dodanych zakładów za które, podmiot chce złożyć sprawozdanie należy wprowadzić informacje poprzez opcje:

- Zużyty sprzęt przyjęty przez zakład przetwarzania,
- Zużyty sprzęt przygotowany do ponownego użycia,
- Odpady powstałe ze zużytego sprzętu, przekazane do recyklingu,
- Odpady powstałe ze zużytego sprzętu, przekazane do innych niż recykling procesów odzysku,
- Odpady powstałe ze zużytego sprzętu, przekazane do unieszkodliwiania,
- Odpady powstałe ze zużytego sprzętu, przekazane do ponownego użycia,
- Odpady powstałe ze zużytego sprzętu wywiezione z kraju do innego państwa UE,
- Odpady powstałe ze zużytego sprzętu wywiezione z kraju poza terytorium UE. **[RYSUNEK 11]**

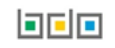

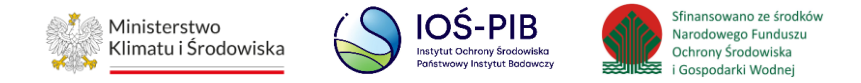

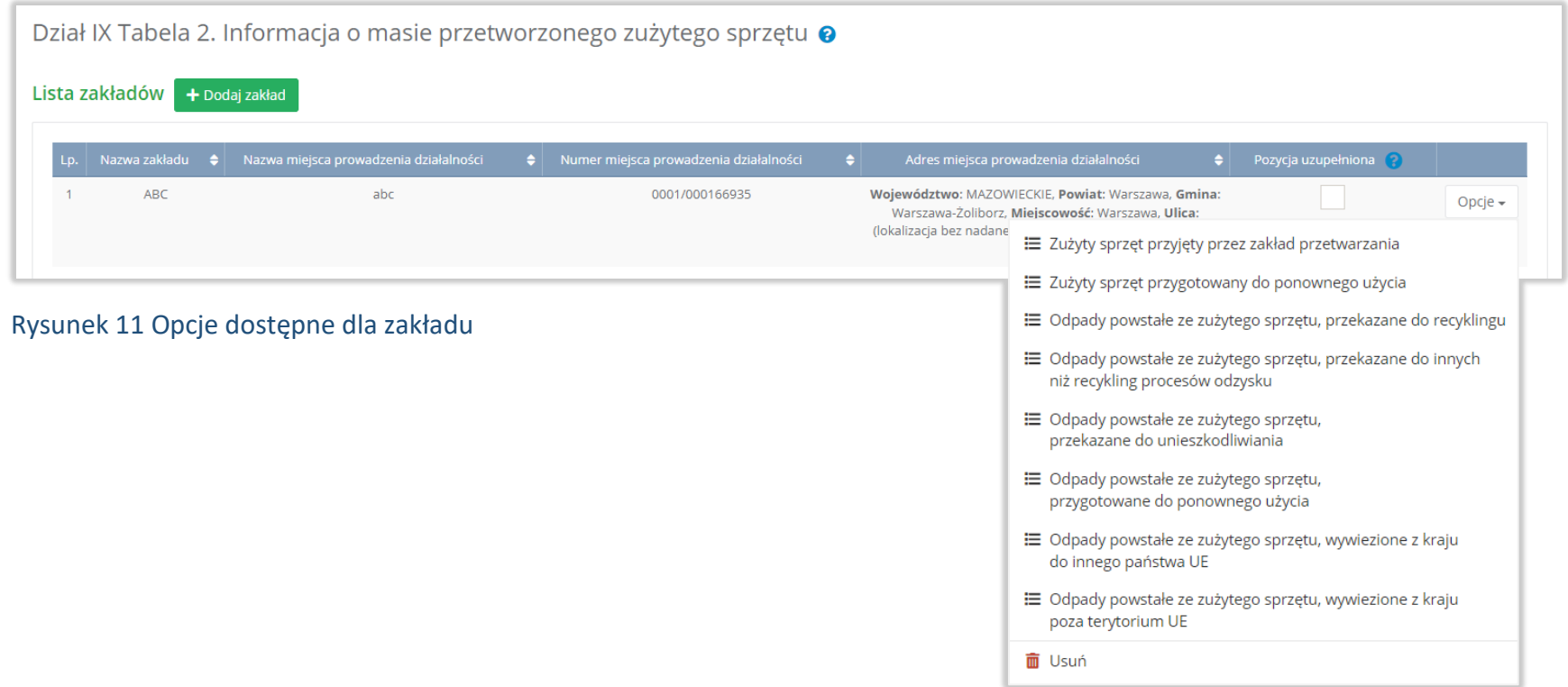

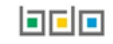

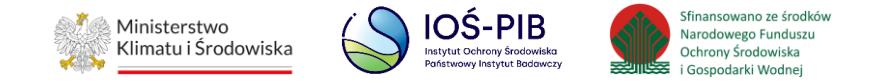

#### <span id="page-16-0"></span>**1.2.1. Zużyty sprzęt przyjęty przez zakład przetwarzania**

Aby uzupełnić sekcje Zużyty sprzęt przyjęty przez zakład przetwarzania należy wybrać opcję "Zużyty sprzęt przyjęty przez zakład przetwarzania". Następnie system wyświetli Listę zużyty sprzęt przyjęty przez prowadzącego zakład przetwarzania. **[RYSUNEK 12]**

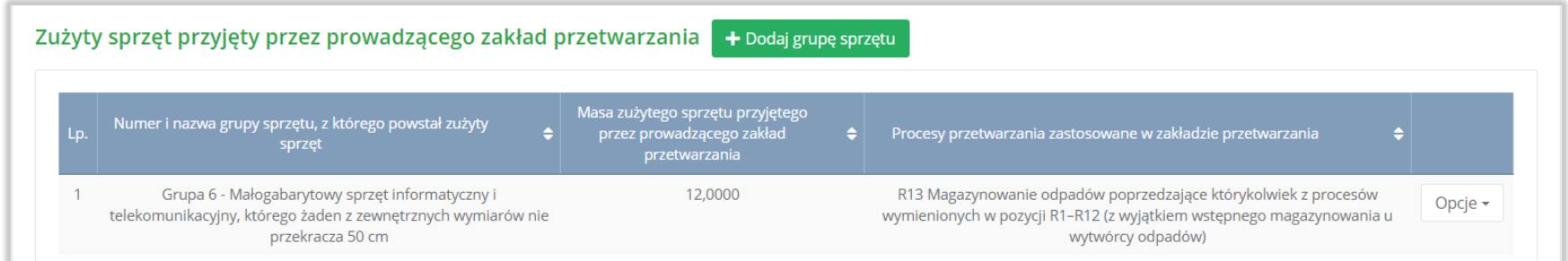

#### Rysunek 12 Lista zużyty sprzęt przyjęty przez prowadzącego zakład przetwarzania

Aby dodać grupę sprzętu w zakresie dodanego zakładu należy z poziomu listy zużyty sprzęt przyjęty przez prowadzącego zakład przetwarzania wybrać opcję "Dodaj grupę sprzętu. Następnie system wyświetli formularz dodania grupy sprzętu, który zawiera:

- numer i nazwa grupy sprzętu, z którego powstał zebrany zużyty sprzęt,
- masa zużytego sprzętu przyjętego przez prowadzącego zakład przetwarzania w tonach [Mg],
- procesy przetwarzania zastosowane w zakładzie przetwarzania. **[RYSUNEK 13]**

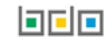

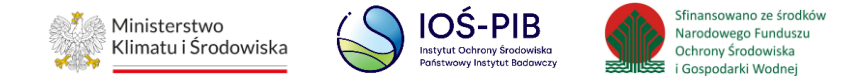

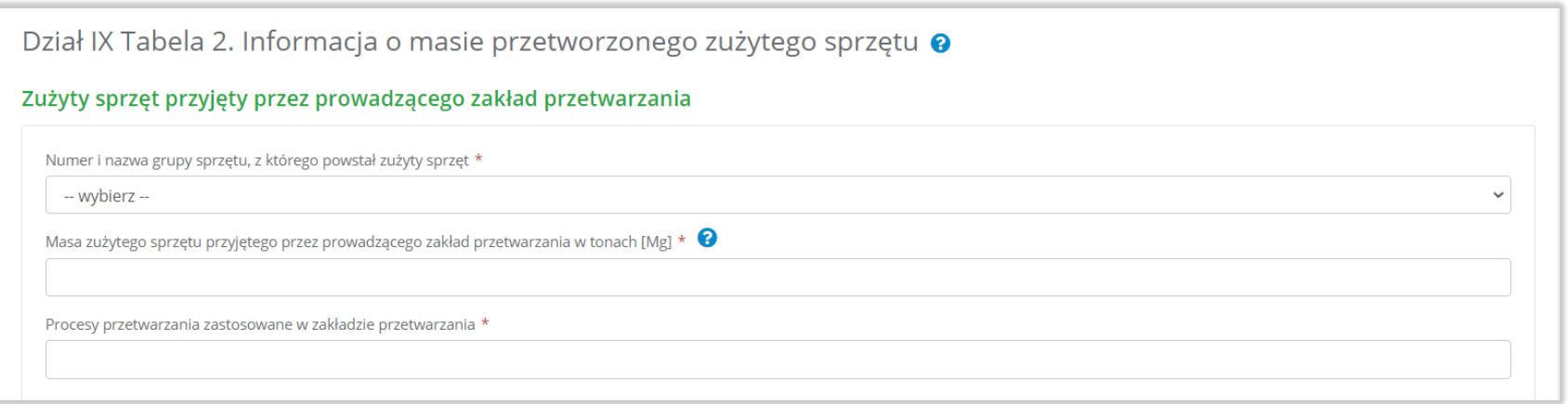

#### Rysunek 13 Formularz zużyty sprzęt przyjęty przez prowadzącego zakład przetwarza

Aby uzupełnić numer i nazwę grupy sprzętu, z którego powstał zebrany zużyty sprzęt należy rozwinąć listę z grupami sprzętu i wybrać odpowiednią:

- Grupa 1 Sprzęt działający na zasadzie wymiany temperatury,
- Grupa 2 Ekrany, monitory i sprzęt zawierający ekrany o powierzchni większej niż 100cm2,
- $\bullet$  Grupa 3 Lampy,
- Grupa 4 Sprzęt wielkogabarytowy, którego którykolwiek z zewnętrznych wymiarów przekracza 50 cm, w szczególności: urządzenia gospodarstwa domowego, sprzęt informatyczny i telekomunikacyjny, sprzęt konsumencki, oprawy oświetleniowe, sprzęt do odtwarzania dźwięku lub obrazu, sprzęt muzyczny, narzędzia elektryczne i elektroniczne, zabawki, sprzęt rekreacyjny i sportowy, wyroby medyczne, przyrządy stosowane do monitorowania i kontroli, automaty wydające, sprzęt do wytwarzania prądów elektrycznych. Niniejsza grupa nie obejmuje sprzętu ujętego w grupach sprzętu nr 1-3,

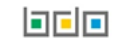

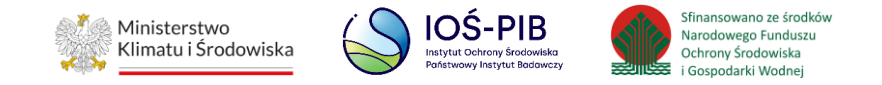

- Grupa 5 Sprzęt małogabarytowy, którego żaden z zewnętrznych wymiarów nie przekracza 50 cm, w szczególności: urządzenia gospodarstwa domowego, sprzęt konsumencki, oprawy oświetleniowe, sprzęt do odtwarzania dźwięku lub obrazu, sprzęt muzyczny, narzędzia elektryczne i elektroniczne, zabawki, sprzęt rekreacyjny i sportowy, wyroby medyczne, przyrządy stosowane do monitorowania i kontroli, automaty wydające, sprzęt do wytwarzania prądów elektrycznych. Niniejsza grupa nie obejmuje sprzętu ujętego w grupach sprzętu nr 1-3 i 6,
- Grupa 6 Małogabarytowy sprzęt informatyczny i telekomunikacyjny, którego żaden z zewnętrznych wymiarów nie przekracza 50 cm,
- Panele Panele fotowoltaiczne. **[RYSUNEK 14]**

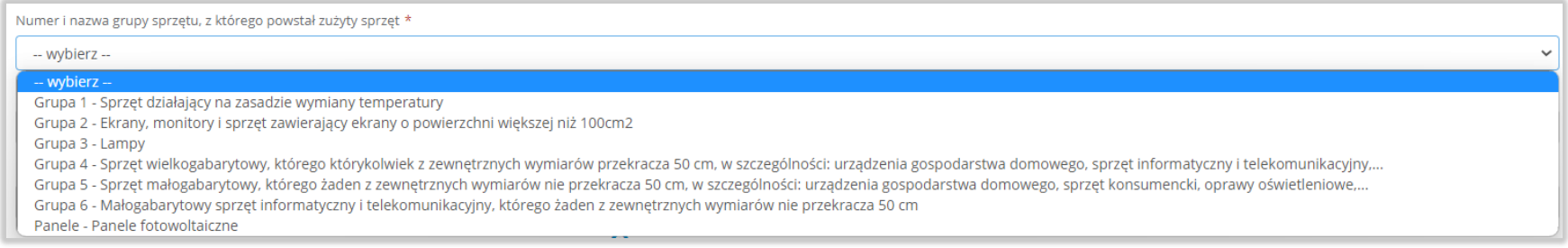

#### Rysunek 14 Grupy sprzętu

Następnie należy uzupełnić masę zużytego sprzętu przyjętego przez prowadzącego zakład przetwarzania w tonach [Mg].

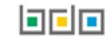

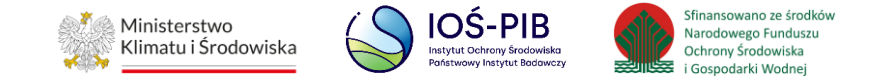

Aby uzupełnić proces przetwarzania zastosowany w zakładzie przetwarzania należy kliknąć w pole "proces przetwarzania zastosowany w zakładzie przetwarzania". Następnie system wyświetli wyszukiwarkę procesów R, z której należy wybrać odpowiedni. **[RYSUNEK 15]**

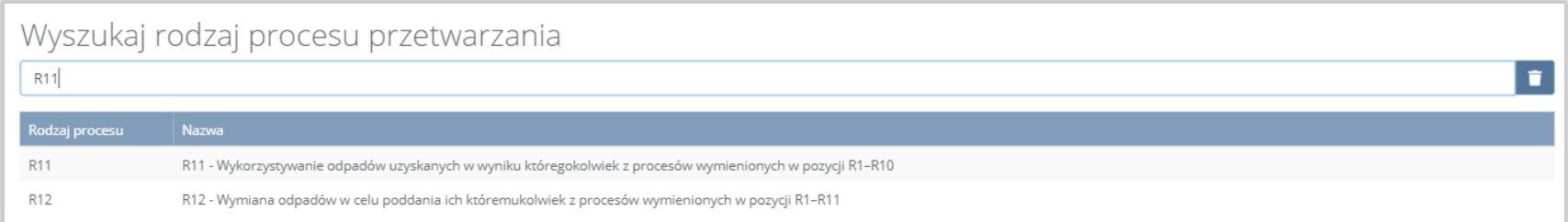

#### Rysunek 15 Wyszukiwarka procesów R

Opcja "Zapisz" umożliwia zapisanie i przejście do widoku Lista zużyty sprzęt przyjęty przez prowadzącego zakład przetwarzania. Po zapisaniu dodana pozycja pojawi się na liście.

Aby wrócić do widoku Listy zakładów należy wybrać "Cofnij".

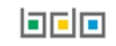

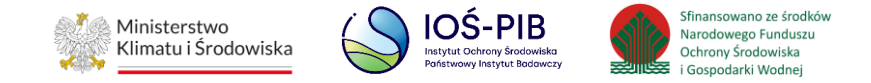

#### <span id="page-20-0"></span>**1.2.2. Zużyty sprzęt przygotowany do ponownego użycia**

Aby uzupełnić sekcje Zużyty sprzęt przygotowany do ponownego użycia należy wybrać opcję "Zużyty sprzęt przygotowany do ponownego użycia". Następnie system wyświetli Formularz zużyty sprzęt przygotowany do ponownego użycia. **[RYSUNEK 16]**

Na formularzu należy poprzez zaznaczenie odpowiedniego pola wyboru TAK lub NIE określić w odniesieniu do dodanego zakładu czy dotyczy zużyty sprzęt przygotowany do ponownego użycia.

Jeżeli zaznaczono TAK należy dodać grupę sprzętu przygotowanego do ponownego użycia.

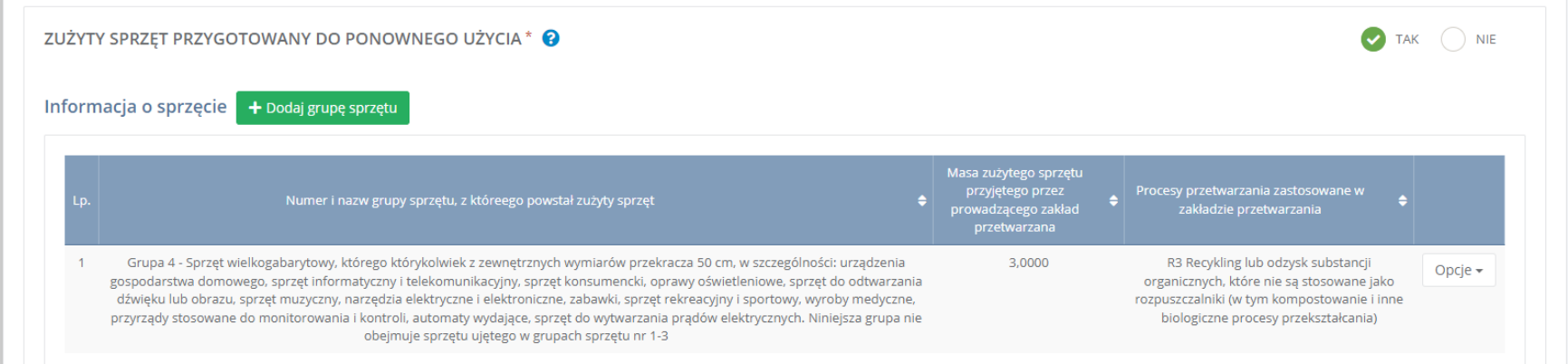

Rysunek 16 Formularz zużyty sprzęt przygotowany do ponownego użycia

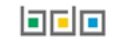

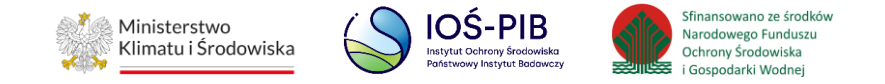

Aby dodać grupę sprzętu w zakresie dodanego zakładu należy z poziomu listy zużyty sprzęt przygotowany do ponownego użycia wybrać opcję "Dodaj grupę sprzętu". Następnie system wyświetli formularz dodania grupy sprzętu, który zawiera:

- numer i nazwa grupy sprzętu, z którego powstał zebrany zużyty sprzęt,
- masa zużytego sprzętu przygotowanego do ponownego użycia w tonach [Mg],
- procesy przetwarzania zastosowane w zakładzie przetwarzania. **[RYSUNEK 17]**

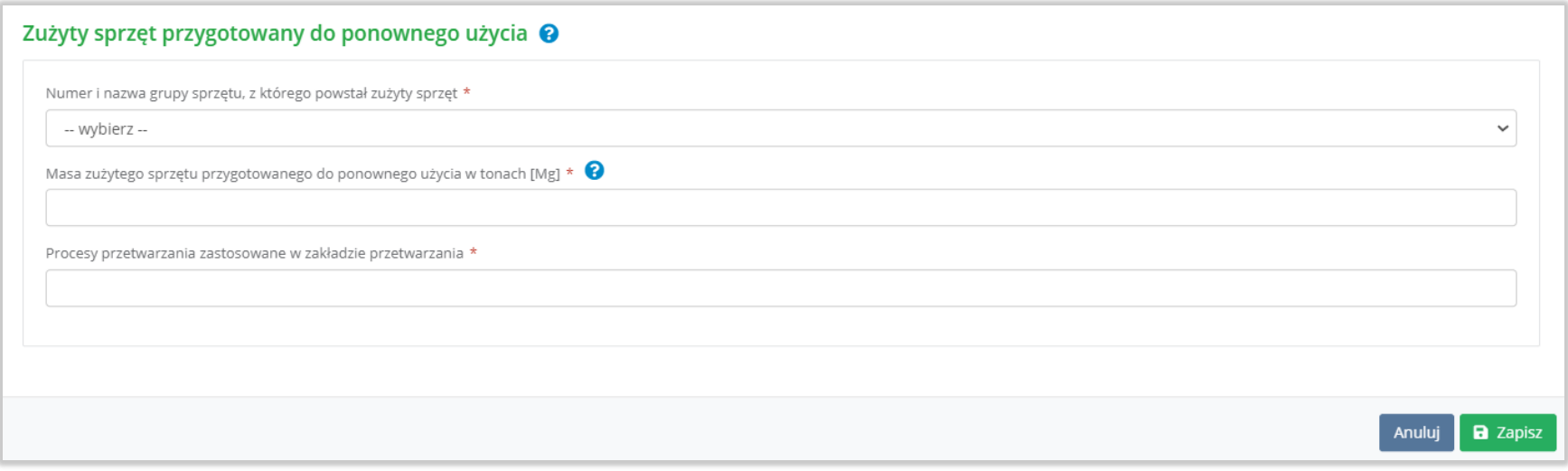

Rysunek 17 Formularz zużyty przygotowany do ponownego użycia

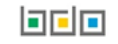

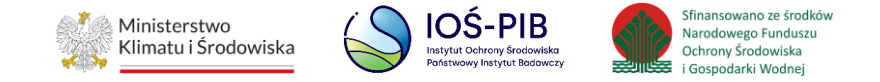

Aby uzupełnić numer i nazwę grupy sprzętu, z którego powstał zebrany zużyty sprzęt należy rozwinąć listę z grupami sprzętu i wybrać odpowiednią:

- Grupa 1 Sprzęt działający na zasadzie wymiany temperatury,
- Grupa 2 Ekrany, monitory i sprzęt zawierający ekrany o powierzchni większej niż 100cm2,
- $\bullet$  Grupa 3 Lampy,
- Grupa 4 Sprzęt wielkogabarytowy, którego którykolwiek z zewnętrznych wymiarów przekracza 50 cm, w szczególności: urządzenia gospodarstwa domowego, sprzęt informatyczny i telekomunikacyjny, sprzęt konsumencki, oprawy oświetleniowe, sprzęt do odtwarzania dźwięku lub obrazu, sprzęt muzyczny, narzędzia elektryczne i elektroniczne, zabawki, sprzęt rekreacyjny i sportowy, wyroby medyczne, przyrządy stosowane do monitorowania i kontroli, automaty wydające, sprzęt do wytwarzania prądów elektrycznych. Niniejsza grupa nie obejmuje sprzętu ujętego w grupach sprzętu nr 1-3,
- Grupa 5 Sprzęt małogabarytowy, którego żaden z zewnętrznych wymiarów nie przekracza 50 cm, w szczególności: urządzenia gospodarstwa domowego, sprzęt konsumencki, oprawy oświetleniowe, sprzęt do odtwarzania dźwięku lub obrazu, sprzęt muzyczny, narzędzia elektryczne i elektroniczne, zabawki, sprzęt rekreacyjny i sportowy, wyroby medyczne, przyrządy stosowane do monitorowania i kontroli, automaty wydające, sprzęt do wytwarzania prądów elektrycznych. Niniejsza grupa nie obejmuje sprzętu ujętego w grupach sprzętu nr 1-3 i 6,
- Grupa 6 Małogabarytowy sprzęt informatyczny i telekomunikacyjny, którego żaden z zewnętrznych wymiarów nie przekracza 50 cm,
- Panele Panele fotowoltaiczne. **[RYSUNEK 18]**

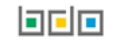

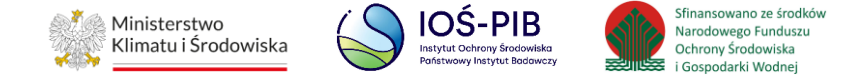

Numer i nazwa grupy sprzętu, z którego powstał zużyty sprzęt \*

-- wybierz --

-- wybierz -

Grupa 1 - Sprzęt działający na zasadzie wymiany temperatury

Grupa 2 - Ekrany, monitory i sprzęt zawierający ekrany o powierzchni większej niż 100cm2

Grupa 3 - Lampy

Grupa 4 - Sprzęt wielkogabarytowy, którego którykolwiek z zewnętrznych wymiarów przekracza 50 cm, w szczególności: urządzenia gospodarstwa domowego, sprzęt informatyczny i telekomunikacyjny,...

Grupa 5 - Sprzęt małogabarytowy, którego żaden z zewnętrznych wymiarów nie przekracza 50 cm, w szczególności: urządzenia gospodarstwa domowego, sprzęt konsumencki, oprawy oświetleniowe,...

Grupa 6 - Małogabarytowy sprzęt informatyczny i telekomunikacyjny, którego żaden z zewnętrznych wymiarów nie przekracza 50 cm

Panele - Panele fotowoltaiczne

#### Rysunek 18 Grupy sprzętu

Następnie należy uzupełnić masę zużytego sprzętu przygotowanego do ponownego użycia w tonach [Mg].

Aby uzupełnić proces przetwarzania zastosowany w zakładzie przetwarzania należy kliknąć w pole "proces przetwarzania zastosowany

w zakładzie przetwarzania". Następnie system wyświetli wyszukiwarkę procesów R, z której należy wybrać odpowiedni. **[RYSUNEK 19]**

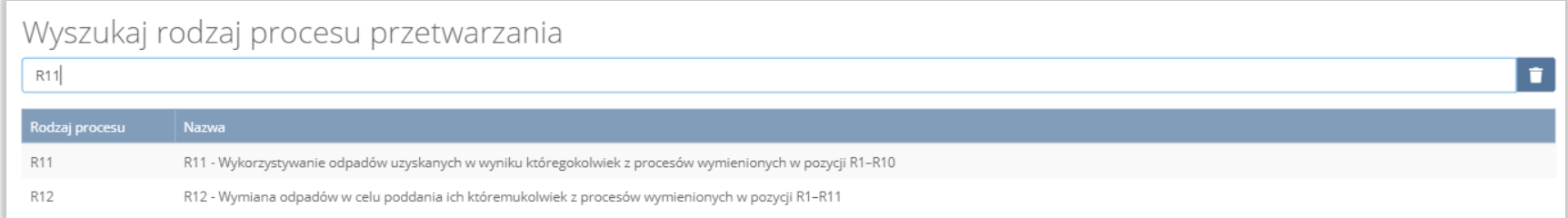

#### Rysunek 19 Wyszukiwarka procesów R

Opcja "Zapisz" umożliwia zapisanie i przejście do widoku Lista zużyty sprzęt przygotowany do ponownego użycia. Po zapisaniu dodana pozycja pojawi się na liście.

Aby wrócić do widoku Listy zakładów należy wybrać "Cofnij".

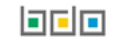

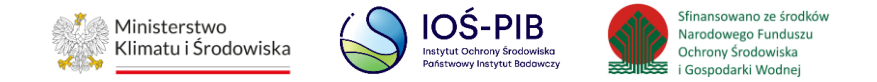

#### <span id="page-24-0"></span>**1.2.3. Odpady powstałe ze zużytego sprzętu, przekazane do recyklingu**

Aby uzupełnić sekcje Odpady powstałe ze zużytego sprzętu, przekazane do recyklingu należy wybrać opcję "Odpady powstałe ze zużytego sprzętu, przekazane do recyklingu". Następnie system wyświetli Formularz kod, rodzaj i masa odpadów powstałych ze zużytego sprzętu, przekazanych prowadzącemu działalność w zakresie recyklingu. **[RYSUNEK 20]**

Na formularzu należy poprzez zaznaczenie odpowiedniego pola wyboru TAK lub NIE określić w odniesieniu do dodanego zakładu czy dotyczy odpadów powstałych ze zużytego sprzętu, przekazanych prowadzącemu działalność w zakresie recyklingu*.*

Jeżeli zaznaczono TAK należy dodać grupę sprzętu w zakresie odpadów powstałych ze zużytego sprzętu, przekazanych prowadzącemu działalność w zakresie recyklingu*.*

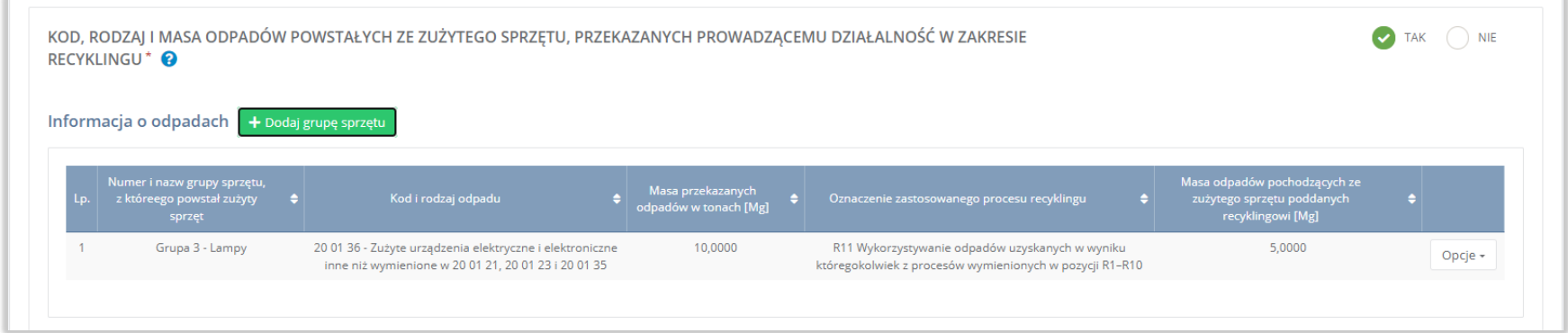

Rysunek 20 Formularz kod, rodzaj i masa odpadów powstałych ze zużytego sprzętu, przekazanych prowadzącemu działalność w zakresie recyklingu

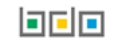

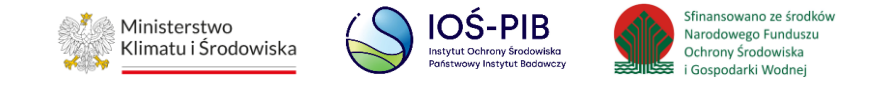

Aby dodać grupę sprzętu w zakresie dodanego zakładu należy z poziomu listy kod, rodzaj i masa odpadów powstałych ze zużytego sprzętu, przekazanych prowadzącemu działalność w zakresie recyklingu wybrać opcję "Dodaj grupę sprzętu". Następnie system wyświetli formularz dodania grupy sprzętu, który zawiera:

- numer i nazwa grupy sprzętu, z którego powstał zebrany zużyty sprzęt,
- kod i rodzaj odpadu,
- pole wyboru kod ex,
- rodzaj odpadu ex,
- masa przekazanych odpadów w tonach [Mg],
- oznaczenie zastosowane procesu recyklingu,
- masa odpadów pochodzących ze zużytego sprzętu poddanych recyklingowi w tonach [Mg]. **[RYSUNEK 21]**

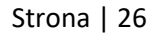

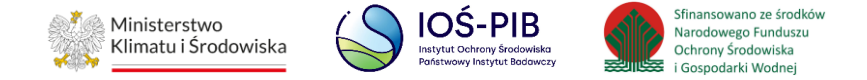

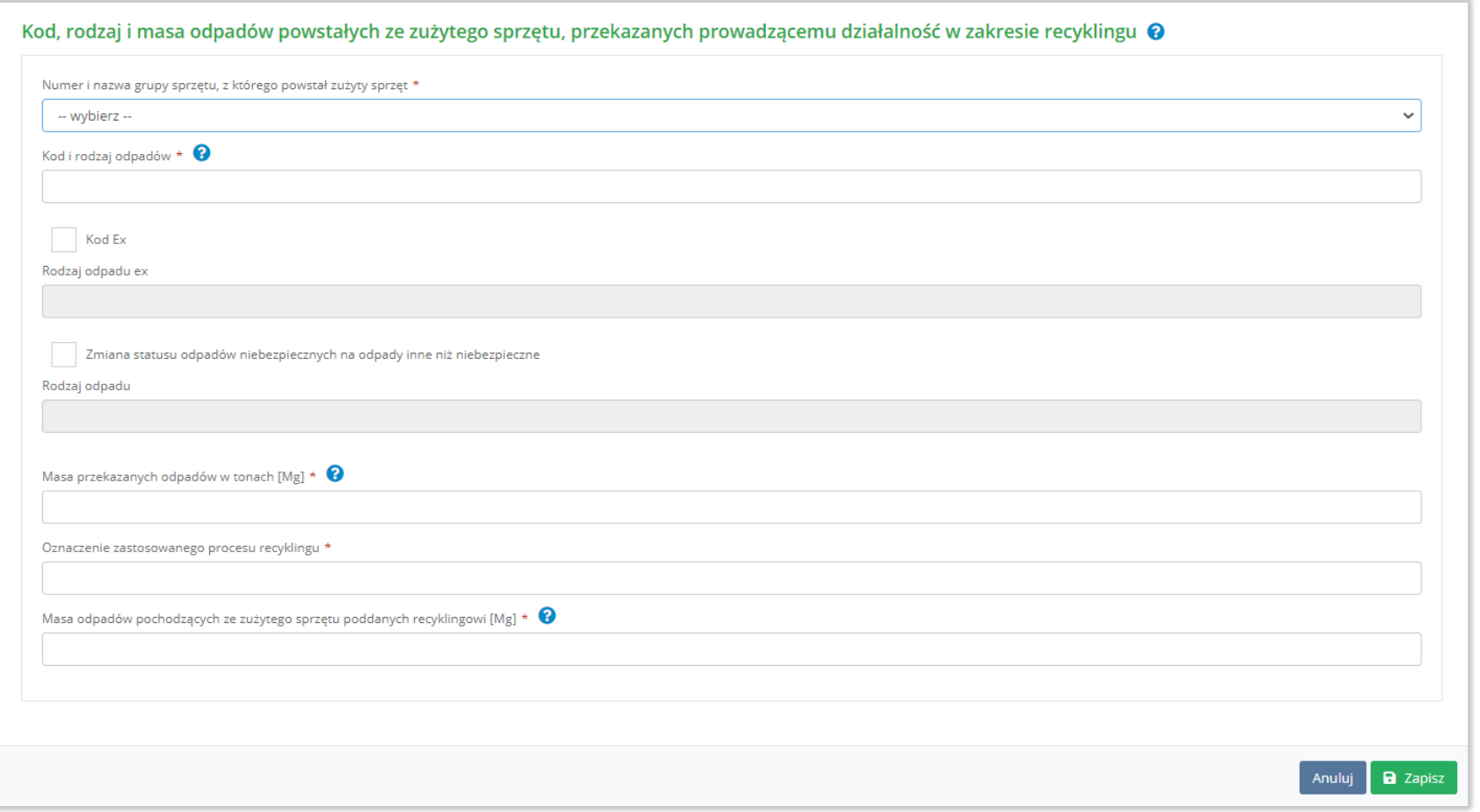

Rysunek 21 Formularz kod, rodzaj i masa odpadów powstałych ze zużytego sprzętu, przekazanych prowadzącemu działalność w zakresie recyklingu

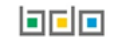

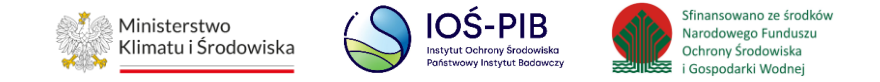

Aby uzupełnić numer i nazwę grupy sprzętu, z którego powstał zebrany zużyty sprzęt należy rozwinąć listę z grupami sprzętu i wybrać odpowiednią:

- Grupa 1 Sprzęt działający na zasadzie wymiany temperatury,
- Grupa 2 Ekrany, monitory i sprzęt zawierający ekrany o powierzchni większej niż 100cm2,
- $\bullet$  Grupa 3 Lampy,
- Grupa 4 Sprzęt wielkogabarytowy, którego którykolwiek z zewnętrznych wymiarów przekracza 50 cm, w szczególności: urządzenia gospodarstwa domowego, sprzęt informatyczny i telekomunikacyjny, sprzęt konsumencki, oprawy oświetleniowe, sprzęt do odtwarzania dźwięku lub obrazu, sprzęt muzyczny, narzędzia elektryczne i elektroniczne, zabawki, sprzęt rekreacyjny i sportowy, wyroby medyczne, przyrządy stosowane do monitorowania i kontroli, automaty wydające, sprzęt do wytwarzania prądów elektrycznych. Niniejsza grupa nie obejmuje sprzętu ujętego w grupach sprzętu nr 1-3,
- Grupa 5 Sprzęt małogabarytowy, którego żaden z zewnętrznych wymiarów nie przekracza 50 cm, w szczególności: urządzenia gospodarstwa domowego, sprzęt konsumencki, oprawy oświetleniowe, sprzęt do odtwarzania dźwięku lub obrazu, sprzęt muzyczny, narzędzia elektryczne i elektroniczne, zabawki, sprzęt rekreacyjny i sportowy, wyroby medyczne, przyrządy stosowane do monitorowania i kontroli, automaty wydające, sprzęt do wytwarzania prądów elektrycznych. Niniejsza grupa nie obejmuje sprzętu ujętego w grupach sprzętu nr 1-3 i 6,
- Grupa 6 Małogabarytowy sprzęt informatyczny i telekomunikacyjny, którego żaden z zewnętrznych wymiarów nie przekracza 50 cm,
- Panele Panele fotowoltaiczne. **[RYSUNEK 22]**

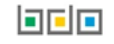

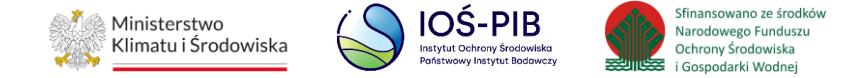

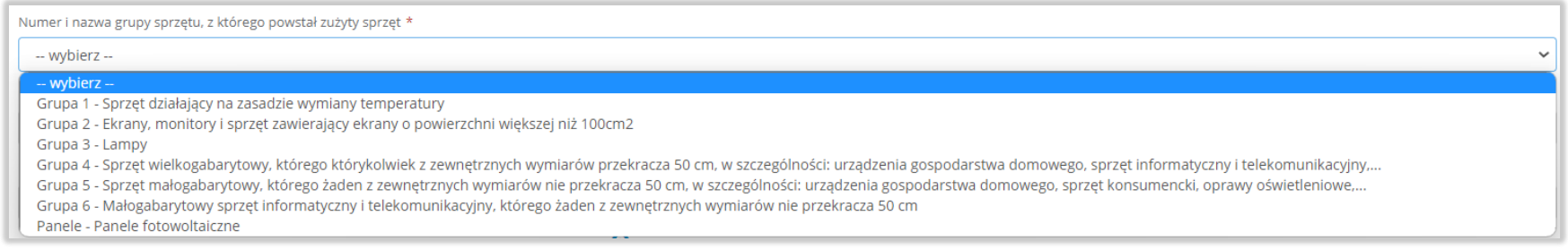

#### Rysunek 22 Grupy sprzętu

Aby dodać kod i rodzaj odpadu należy klikną w pole "kod i rodzaj odpadu". Następnie system wyświetli wyszukiwarkę kodów i rodzajów

#### odpadów, z której należy wybrać odpowiedni. **[RYSUNEK 23]**

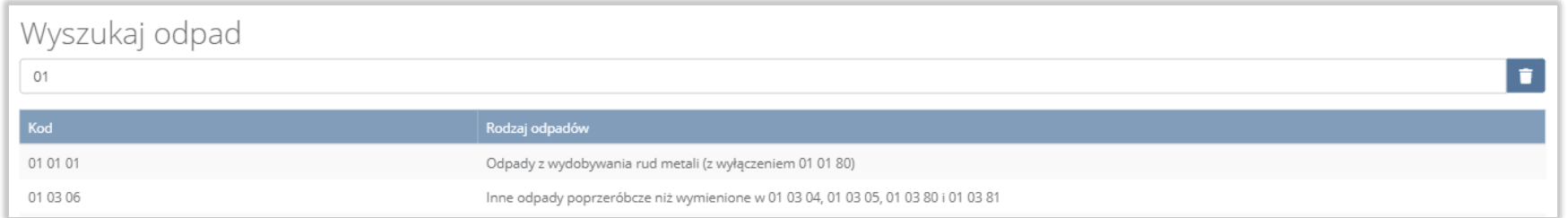

#### Rysunek 23 Wyszukiwarka kodów i rodzajów odpadów

Aby dodać kod i rodzaj odpadu zawierający symbol "ex" należy wyszukać właściwy kod i rodzaj odpadu, a następnie zaznaczyć pole wyboru "kod ex" i uzupełnić "rodzaj odpadu ex". Aby dodać kod i rodzaj odpadu niebezpiecznego, który ma zmienną klasyfikację odpadów na inny niż niebezpieczny należy wyszukać właściwy kod i rodzaj odpadu, a następnie zaznaczyć pole wyboru "zmiana statusu odpadów niebezpiecznych na odpady inne niż niebezpieczne" i uzupełnić "rodzaj odpadu". [RYSUNEK 24]

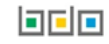

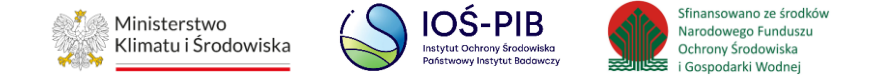

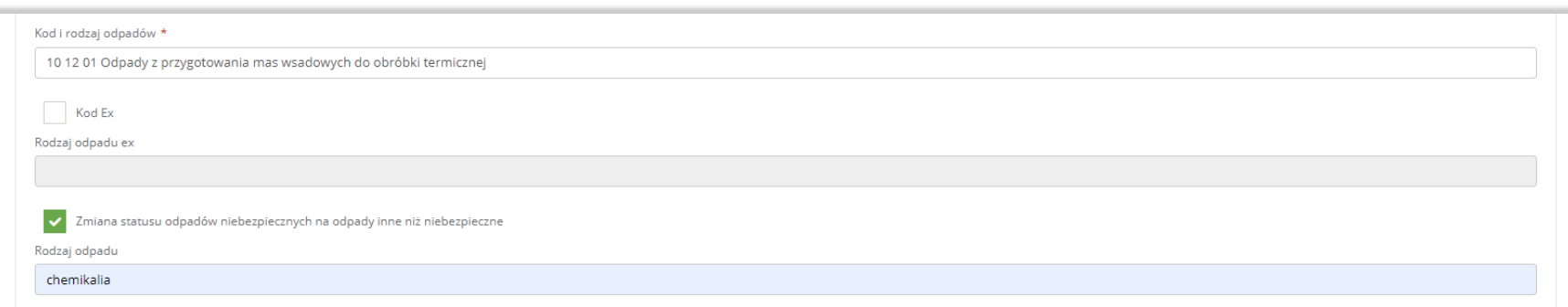

Rysunek 24 Kod ex / Zmiana statusu odpadów niebezpiecznych na odpady inne niż niebezpieczne

#### Następnie należy uzupełnić:

- masa przekazanych odpadów w tonach [Mg],
- masa odpadów pochodzących ze zużytego sprzętu poddanych recyklingowi w tonach[Mg].

Aby uzupełnić oznaczenie zastosowane procesu recyklingu należy kliknąć w pole "oznaczenie zastosowane procesu recyklingu".

#### Następnie system wyświetli wyszukiwarkę procesów R, z której należy wybrać odpowiedni. **[RYSUNEK 25]**

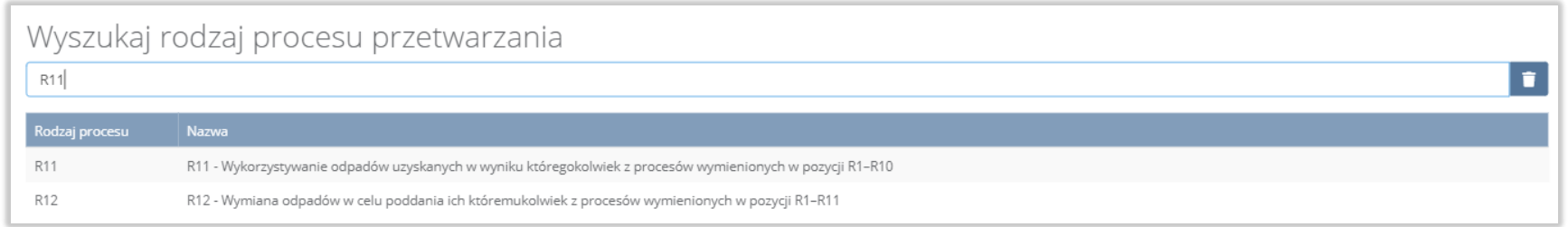

#### Rysunek 25 Wyszukiwarka procesów R

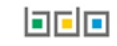

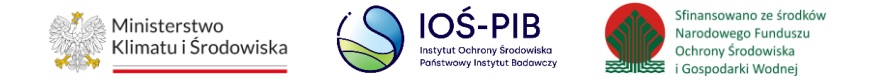

Opcja "Zapisz" umożliwia zapisanie i przejście do widoku Kod, rodzaj i masa odpadów powstałych ze zużytego sprzętu, przekazanych prowadzącemu działalność w zakresie recyklingu. Po zapisaniu dodana pozycja pojawi się na liście.

Aby wrócić do widoku Listy zakładów należy wybrać "Cofnij".

#### <span id="page-30-0"></span>**1.2.4. Odpady powstałe ze zużytego sprzętu, przekazane do innych niż recykling procesów odzysku**

Aby uzupełnić sekcje Odpady powstałe ze zużytego sprzętu, przekazane do innych niż recykling procesów odzysku należy wybrać opcję "Odpady powstałe ze zużytego sprzętu, przekazane do innych niż recykling procesów odzysku". Następnie system wyświetli Formularz kod, rodzaj i masa odpadów powstałych ze zużytego sprzętu, przekazanych prowadzącemu działalność w zakresie innych niż recykling procesów odzysku. **[RYSUNEK 26]**

Na formularzu należy poprzez zaznaczenie odpowiedniego pola wyboru TAK lub NIE określić w odniesieniu do dodanego zakładu czy dotyczy odpadów powstałych ze zużytego sprzętu, przekazanych prowadzącemu działalność w zakresie innych niż recykling procesów odzysku.

Jeżeli zaznaczono TAK należy dodać grupę sprzętu w zakresie odpadów powstałych ze zużytego sprzętu, przekazanych prowadzącemu działalność w zakresie innych niż recykling procesów odzysku*.*

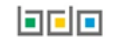

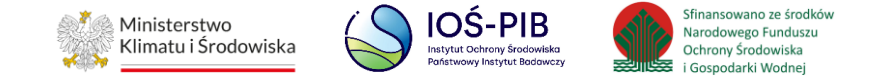

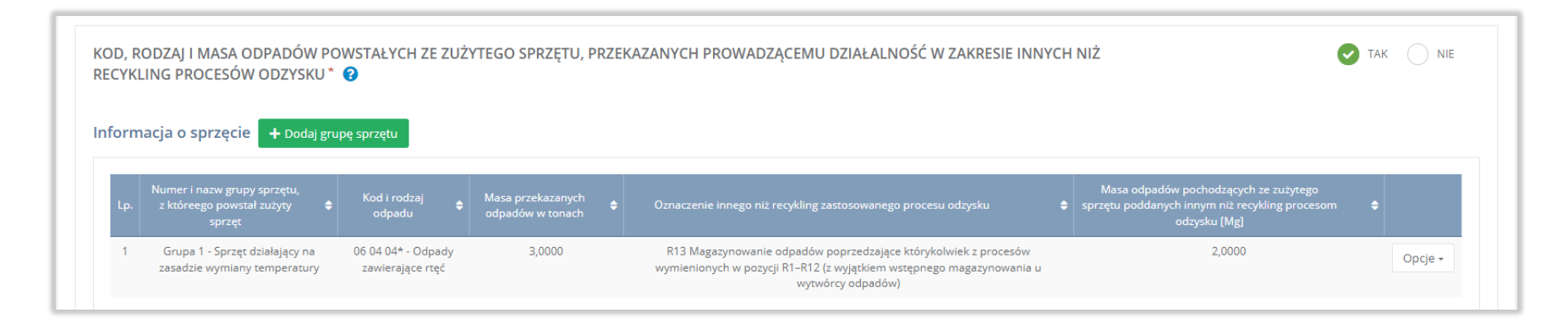

Rysunek 26 Formularz kod, rodzaj i masa powstałych ze zużytego sprzętu, przekazanych prowadzącemu działalność w zakresie innych niż recykling procesów odzysku

Aby dodać grupę sprzętu w zakresie dodanego zakładu należy z poziomu listy kod, rodzaj i masa odpadów powstałych ze zużytego sprzętu, przekazanych prowadzącemu działalność w zakresie innych niż recykling procesów odzysku wybrać opcję "Dodaj grupę sprzętu". Następnie system wyświetli formularz dodania grupy sprzętu, który zawiera:

- numer i nazwa grupy sprzętu, z którego powstał zebrany zużyty sprzęt,
- kod i rodzaj odpadu,
- pole wyboru kod ex,
- rodzaj odpadu ex,
- masa przekazanych odpadów w tonach [Mg],
- oznaczenie innego niż recykling zastosowanego procesu odzysku,
- masa odpadów pochodzących ze zużytego sprzętu poddanych innym niż recykling procesom odzysku w tonach [Mg]. **[RYSUNEK** 
	- **27]**

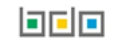

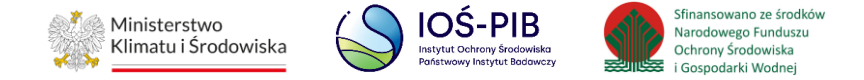

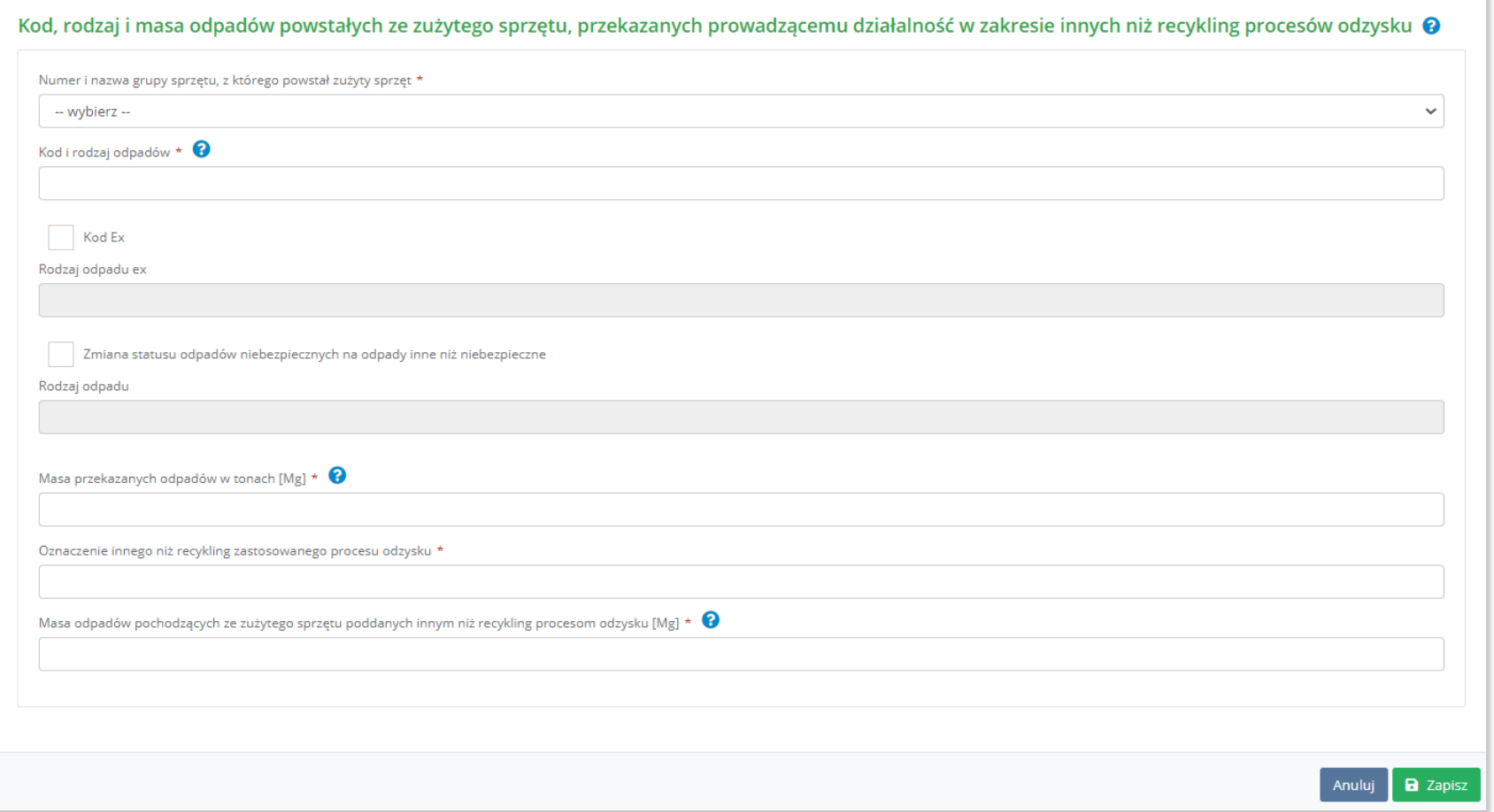

Rysunek 27 Formularz kod, rodzaj i masa odpadów powstałych ze zużytego sprzętu, przekazanych prowadzącemu działalność w zakresie innych niż recykling procesów odzysku

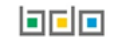

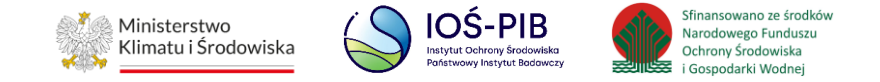

Aby uzupełnić numer i nazwę grupy sprzętu, z którego powstał zebrany zużyty sprzęt należy rozwinąć listę z grupami sprzętu i wybrać odpowiednią:

- Grupa 1 Sprzęt działający na zasadzie wymiany temperatury,
- Grupa 2 Ekrany, monitory i sprzęt zawierający ekrany o powierzchni większej niż 100cm2,
- $\bullet$  Grupa 3 Lampy,
- Grupa 4 Sprzęt wielkogabarytowy, którego którykolwiek z zewnętrznych wymiarów przekracza 50 cm, w szczególności: urządzenia gospodarstwa domowego, sprzęt informatyczny i telekomunikacyjny, sprzęt konsumencki, oprawy oświetleniowe, sprzęt do odtwarzania dźwięku lub obrazu, sprzęt muzyczny, narzędzia elektryczne i elektroniczne, zabawki, sprzęt rekreacyjny i sportowy, wyroby medyczne, przyrządy stosowane do monitorowania i kontroli, automaty wydające, sprzęt do wytwarzania prądów elektrycznych. Niniejsza grupa nie obejmuje sprzętu ujętego w grupach sprzętu nr 1-3,
- Grupa 5 Sprzęt małogabarytowy, którego żaden z zewnętrznych wymiarów nie przekracza 50 cm, w szczególności: urządzenia gospodarstwa domowego, sprzęt konsumencki, oprawy oświetleniowe, sprzęt do odtwarzania dźwięku lub obrazu, sprzęt muzyczny, narzędzia elektryczne i elektroniczne, zabawki, sprzęt rekreacyjny i sportowy, wyroby medyczne, przyrządy stosowane do monitorowania i kontroli, automaty wydające, sprzęt do wytwarzania prądów elektrycznych. Niniejsza grupa nie obejmuje sprzętu ujętego w grupach sprzętu nr 1-3 i 6,
- Grupa 6 Małogabarytowy sprzęt informatyczny i telekomunikacyjny, którego żaden z zewnętrznych wymiarów nie przekracza 50 cm,
- Panele Panele fotowoltaiczne. **[RYSUNEK 28]**

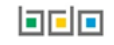

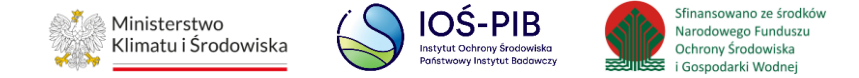

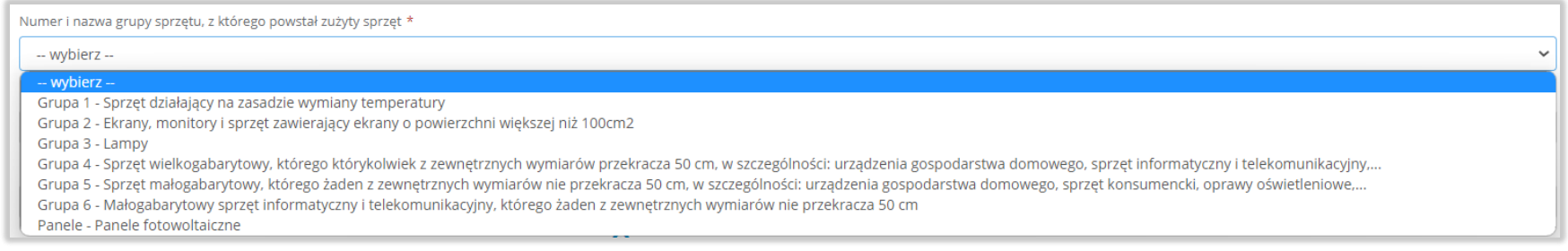

#### Rysunek 28 Grupy sprzętu

Aby dodać kod i rodzaj odpadu należy klikną w pole "kod i rodzaj odpadu". Następnie system wyświetli wyszukiwarkę kodów i rodzajów

#### odpadów, z której należy wybrać odpowiedni. **[RYSUNEK 29].**

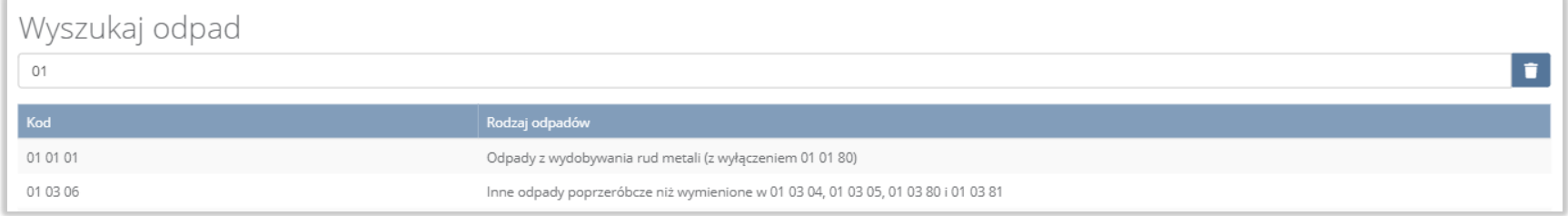

#### Rysunek 29 Wyszukiwarka kodów i rodzajów odpadów

Aby dodać kod i rodzaj odpadu zawierający symbol "ex" należy wyszukać właściwy kod i rodzaj odpadu, a następnie zaznaczyć pole wyboru "kod ex" i uzupełnić "rodzaj odpadu ex". Aby dodać kod i rodzaj odpadu niebezpiecznego, który ma zmienną klasyfikację odpadów na inny niż niebezpieczny należy wyszukać właściwy kod i rodzaj odpadu, a następnie zaznaczyć pole wyboru "zmiana statusu odpadów niebezpiecznych na odpady inne niż niebezpieczne" i uzupełnić "rodzaj odpadu". **[RYSUNEK 30]** 

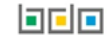

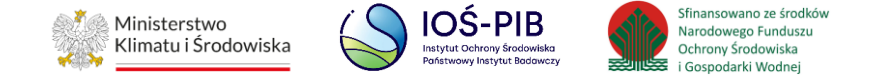

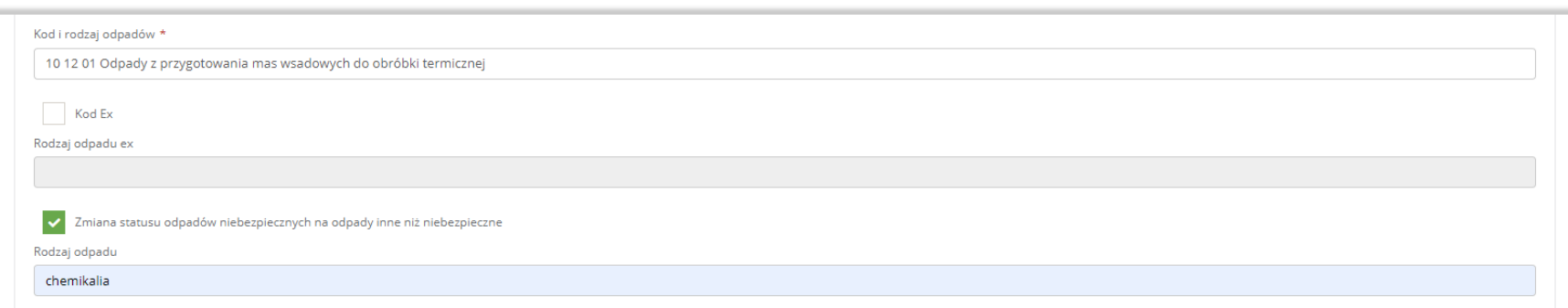

Rysunek 30 Kod ex / Zmiana statusu odpadów niebezpiecznych na odpady inne niż niebezpieczne

#### Następnie należy uzupełnić:

- masa przekazanych odpadów w tonach [Mg],
- masa odpadów pochodzących ze zużytego sprzętu poddanych innym niż recykling procesom odzysku w tonach [Mg].

Aby uzupełnić oznaczenie innego niż recykling zastosowanego procesu odzysku należy kliknąć w pole "oznaczenie innego niż recykling zastosowanego procesu odzysku". Następnie system wyświetli wyszukiwarkę procesów R, z której należy wybrać odpowiedni. **[RYSUNEK 31]**

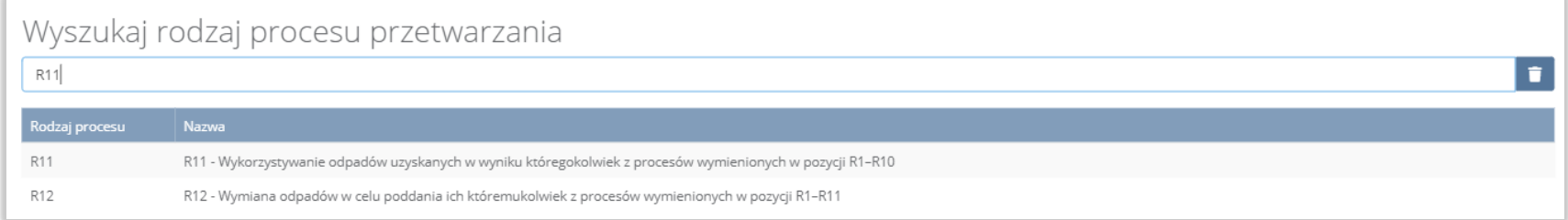

#### Rysunek 31 Wyszukiwarka procesów R

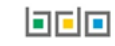
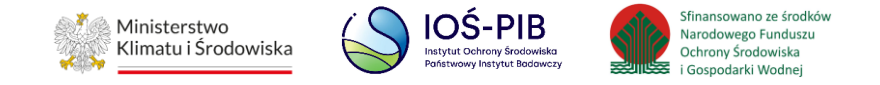

Opcja "Zapisz" umożliwia zapisanie i przejście do widoku Kod, rodzaj i masa odpadów powstałych ze zużytego sprzętu, przekazanych prowadzącemu działalność w zakresie innych niż recykling procesów odzysku. Po zapisaniu dodana pozycja pojawi się na liście.

Aby wrócić do widoku Listy zakładów należy wybrać "Cofnij".

# **1.2.5. Odpady powstałe ze zużytego sprzętu, przekazane do unieszkodliwiania**

Aby uzupełnić sekcje Odpady powstałe ze zużytego sprzętu, przekazane do unieszkodliwiania należy wybrać opcję "Odpady powstałe ze zużytego sprzętu, przekazane do unieszkodliwiania". Następnie system wyświetli Formularz kod, rodzaj i masa odpadów powstałych ze zużytego sprzętu, przekazanych prowadzącemu działalność w zakresie unieszkodliwiania. **[RYSUNEK 32]**

Na formularzu należy poprzez zaznaczenie odpowiedniego pola wyboru TAK lub NIE określić w odniesieniu do dodanego zakładu czy dotyczy odpadów powstałych ze zużytego sprzętu, przekazanych prowadzącemu działalność w zakresie unieszkodliwiania.

Jeżeli zaznaczono TAK należy dodać grupę sprzętu w zakresie odpadów powstałych ze zużytego sprzętu, przekazanych prowadzącemu działalność w zakresie unieszkodliwiania.

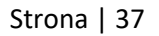

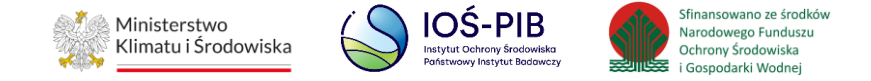

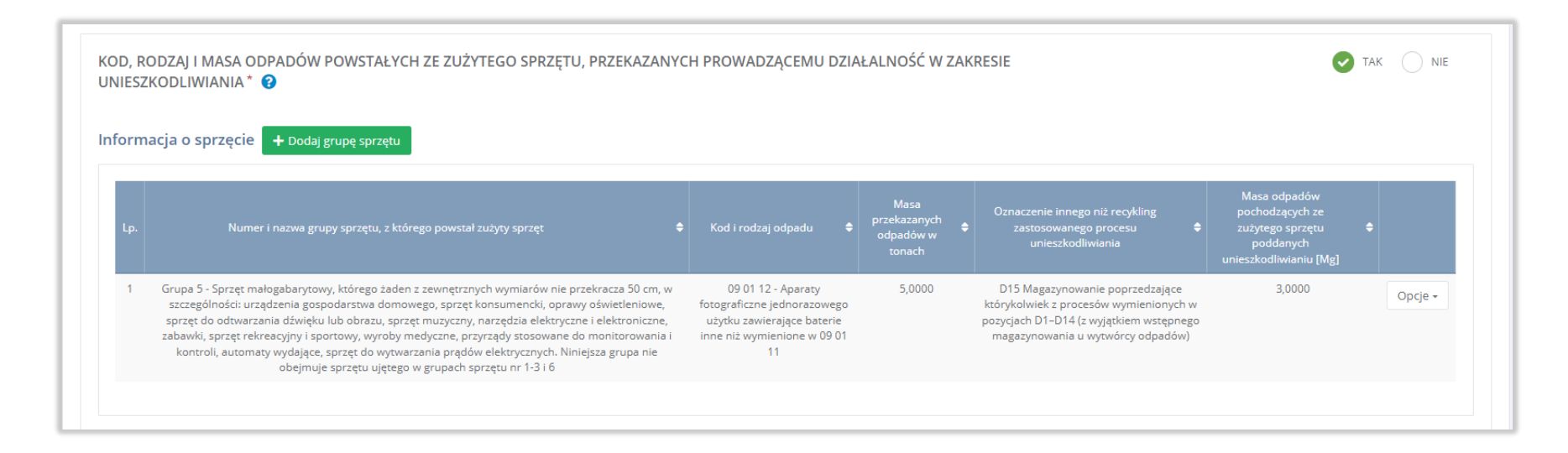

Rysunek 32 Formularz kod, rodzaj i masa odpadów powstałych ze zużytego sprzętu, przekazanych prowadzącemu działalność w zakresie unieszkodliwiania

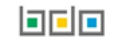

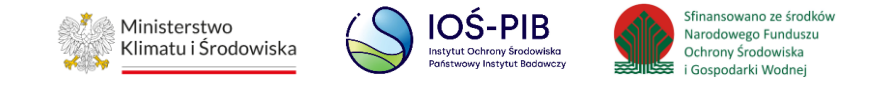

Aby dodać grupę sprzętu w zakresie dodanego zakładu należy z poziomu listy kod, rodzaj i masa odpadów powstałych ze zużytego sprzętu, przekazanych prowadzącemu działalność w zakresie unieszkodliwiania wybrać opcję "Dodaj grupę sprzętu". Następnie system wyświetli formularz dodania grupy sprzętu, który zawiera:

- numer i nazwa grupy sprzętu, z którego powstał zebrany zużyty sprzęt,
- kod i rodzaj odpadu,
- pole wyboru kod ex,
- rodzaj odpadu ex,
- masa przekazanych odpadów w tonach [Mg],
- oznaczenie zastosowanego procesu unieszkodliwiania,
- masa odpadów pochodzących ze zużytego sprzętu poddanych unieszkodliwianiu w tonach [Mg]. **[RYSUNEK 33]**

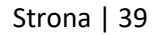

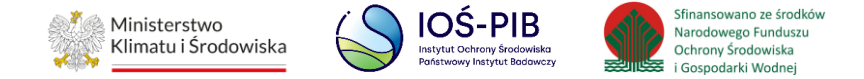

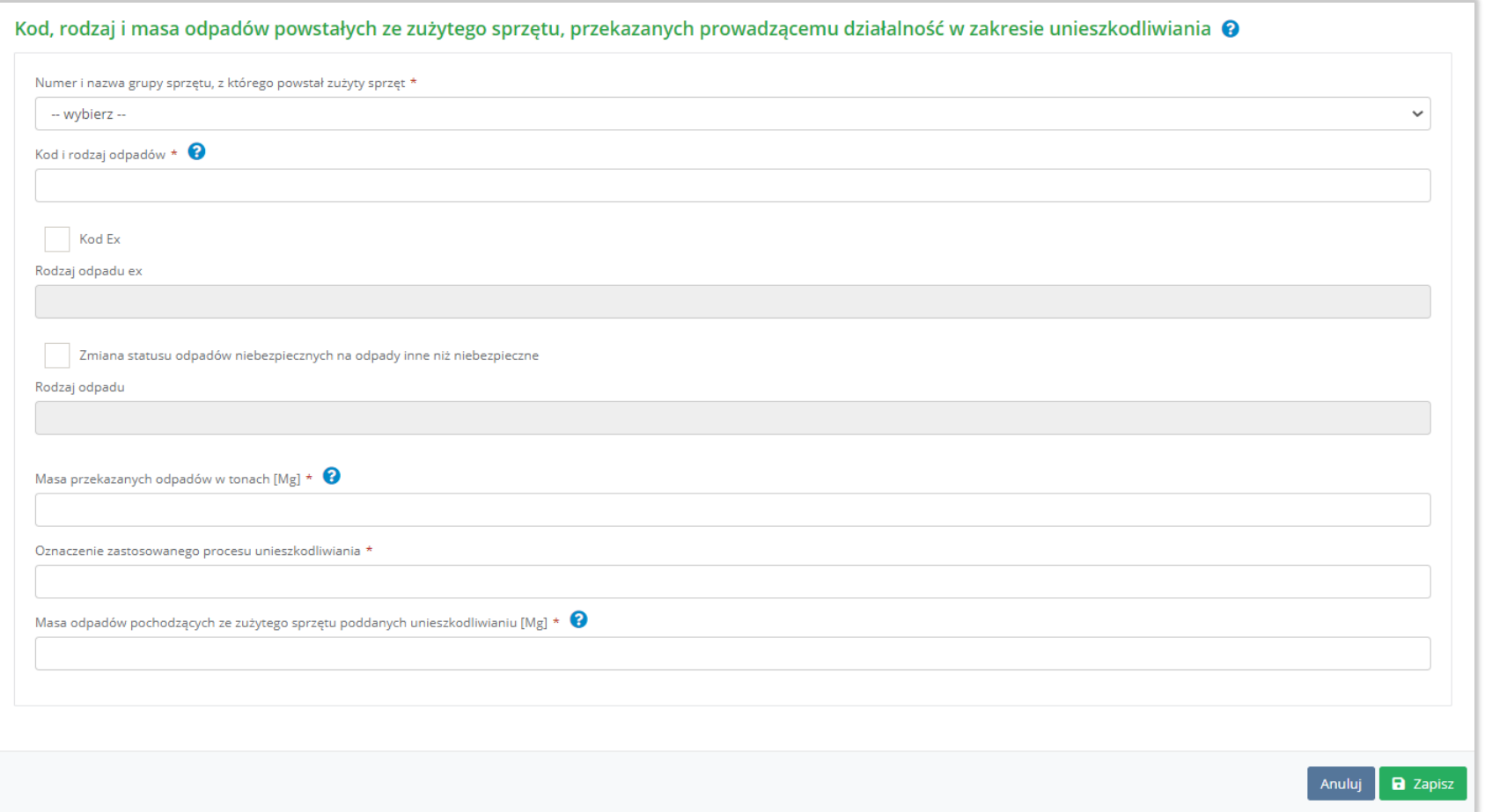

Rysunek 33 Formularz kod, rodzaj i masa odpadów powstałych ze zużytego sprzętu, przekazanych prowadzącemu działalność w zakresie unieszkodliwiania

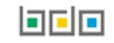

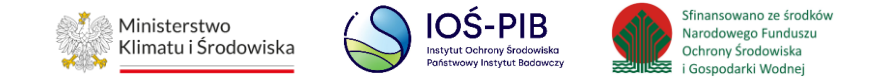

Aby uzupełnić numer i nazwę grupy sprzętu, z którego powstał zebrany zużyty sprzęt należy rozwinąć listę z grupami sprzętu i wybrać odpowiednią:

- Grupa 1 Sprzęt działający na zasadzie wymiany temperatury,
- Grupa 2 Ekrany, monitory i sprzęt zawierający ekrany o powierzchni większej niż 100cm2,
- $\bullet$  Grupa 3 Lampy,
- Grupa 4 Sprzęt wielkogabarytowy, którego którykolwiek z zewnętrznych wymiarów przekracza 50 cm, w szczególności: urządzenia gospodarstwa domowego, sprzęt informatyczny i telekomunikacyjny, sprzęt konsumencki, oprawy oświetleniowe, sprzęt do odtwarzania dźwięku lub obrazu, sprzęt muzyczny, narzędzia elektryczne i elektroniczne, zabawki, sprzęt rekreacyjny i sportowy, wyroby medyczne, przyrządy stosowane do monitorowania i kontroli, automaty wydające, sprzęt do wytwarzania prądów elektrycznych. Niniejsza grupa nie obejmuje sprzętu ujętego w grupach sprzętu nr 1-3,
- Grupa 5 Sprzęt małogabarytowy, którego żaden z zewnętrznych wymiarów nie przekracza 50 cm, w szczególności: urządzenia gospodarstwa domowego, sprzęt konsumencki, oprawy oświetleniowe, sprzęt do odtwarzania dźwięku lub obrazu, sprzęt muzyczny, narzędzia elektryczne i elektroniczne, zabawki, sprzęt rekreacyjny i sportowy, wyroby medyczne, przyrządy stosowane do monitorowania i kontroli, automaty wydające, sprzęt do wytwarzania prądów elektrycznych. Niniejsza grupa nie obejmuje sprzętu ujętego w grupach sprzętu nr 1-3 i 6,
- Grupa 6 Małogabarytowy sprzęt informatyczny i telekomunikacyjny, którego żaden z zewnętrznych wymiarów nie przekracza 50 cm,
- Panele Panele fotowoltaiczne. **[RYSUNEK 34]**

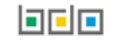

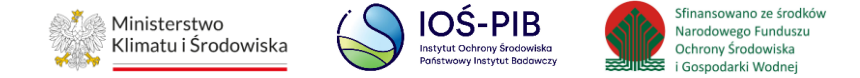

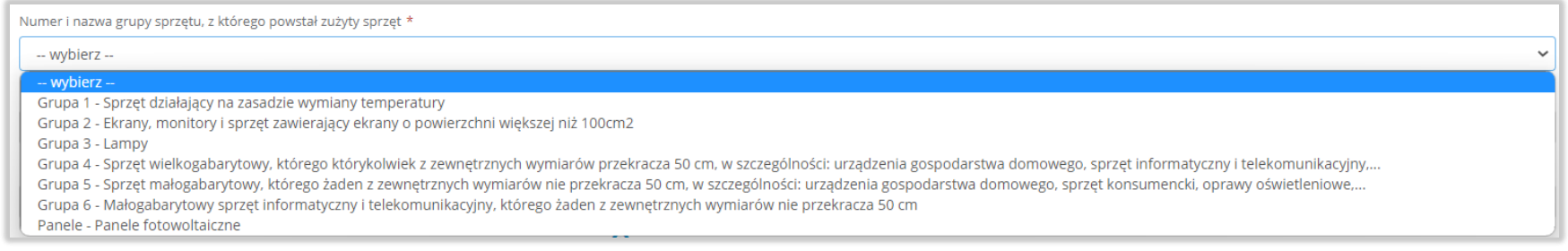

# Rysunek 34 Grupy sprzętu

Aby dodać kod i rodzaj odpadu należy klikną w pole "kod i rodzaj odpadu". Następnie system wyświetli wyszukiwarkę kodów i rodzajów

## odpadów, z której należy wybrać odpowiedni. **[RYSUNEK 35]**

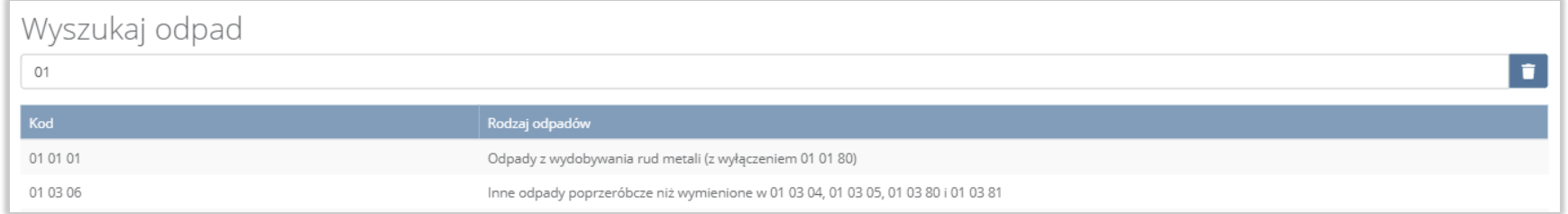

#### Rysunek 35 Wyszukiwarka kodów i rodzajów odpadów

Aby dodać kod i rodzaj odpadu zawierający symbol "ex" należy wyszukać właściwy kod i rodzaj odpadu, a następnie zaznaczyć pole wyboru "kod ex" i uzupełnić "rodzaj odpadu ex". Aby dodać kod i rodzaj odpadu niebezpiecznego, który ma zmienną klasyfikację odpadów na inny niż niebezpieczny należy wyszukać właściwy kod i rodzaj odpadu, a następnie zaznaczyć pole wyboru "zmiana statusu odpadów niebezpiecznych na odpady inne niż niebezpieczne" i uzupełnić "rodzaj odpadu". **[RYSUNEK 36]** 

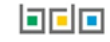

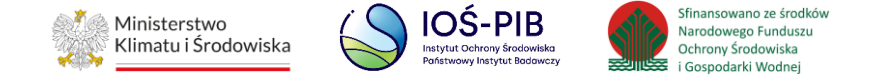

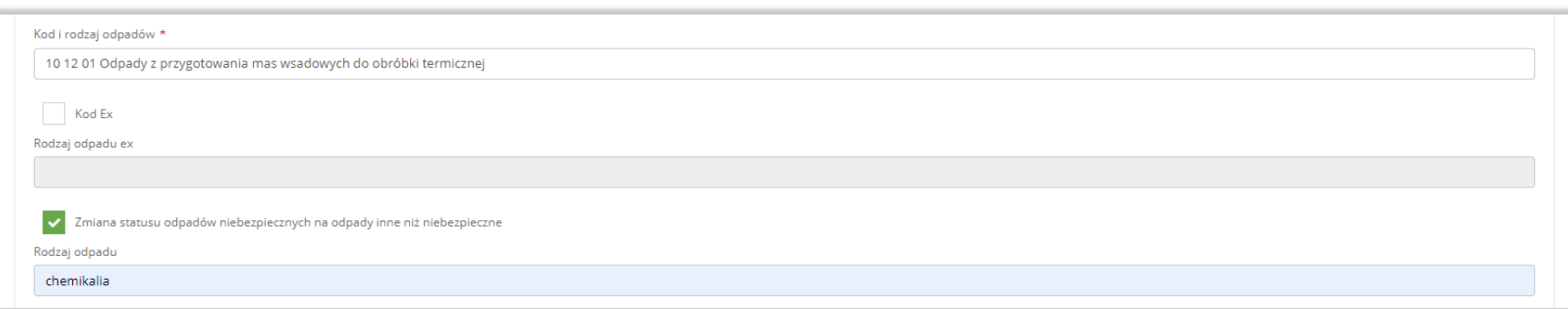

Rysunek 36 Kod ex / Zmiana statusu odpadów niebezpiecznych na odpady inne niż niebezpieczne

#### Następnie należy uzupełnić:

- masa przekazanych odpadów w tonach [Mg],
- masa odpadów pochodzących ze zużytego sprzętu poddanych unieszkodliwianiu w tonach [Mg].

Aby uzupełnić oznaczenie zastosowanego procesu unieszkodliwiania należy kliknąć w pole "oznaczenie zastosowanego procesu unieszkodliwiania". Następnie system wyświetli wyszukiwarkę procesów D, z której należy wybrać odpowiedni. **[RYSUNEK 37]**

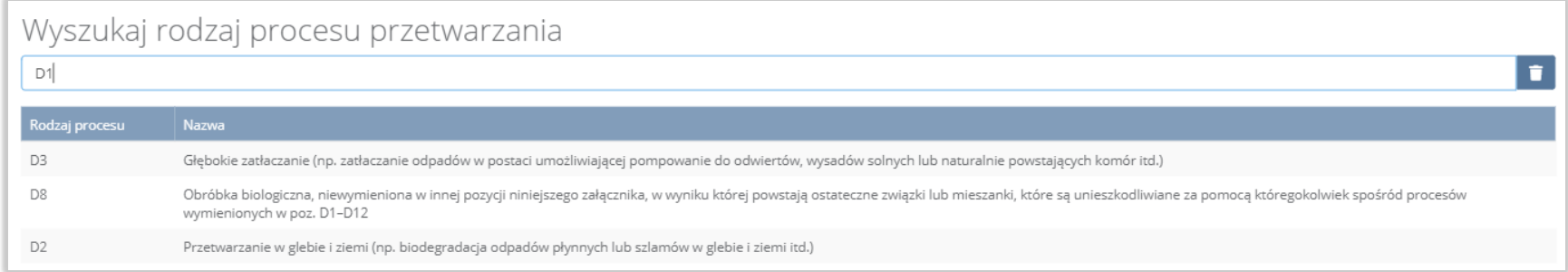

# Rysunek 37 Wyszukiwarka procesów D

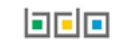

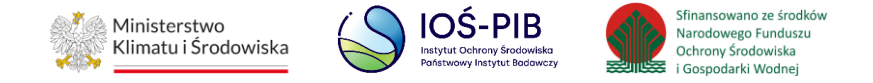

Opcja "Zapisz" umożliwia zapisanie i przejście do widoku Kod, rodzaj i masa odpadów powstałych ze zużytego sprzętu, przekazanych prowadzącemu działalność w zakresie unieszkodliwiania. Po zapisaniu dodana pozycja pojawi się na liście.

Aby wrócić do widoku Listy zakładów należy wybrać "Cofnij".

#### **1.2.6. Odpady powstałe ze zużytego sprzętu przygotowane do ponownego użycia**

Aby uzupełnić sekcje Odpady powstałe ze zużytego sprzętu przygotowane do ponownego użycia należy wybrać opcję "Odpady powstałe ze zużytego sprzętu przygotowane do ponownego użycia". Następnie system wyświetli Formularz kod, rodzaj i masa odpadów powstałych ze zużytego sprzętu przygotowanych do ponownego użycia. **[RYSUNEK 38]**

Na formularzu należy poprzez zaznaczenie odpowiedniego pola wyboru TAK lub NIE określić w odniesieniu do dodanego zakładu czy dotyczy odpadów powstałych ze zużytego sprzętu przygotowanych do ponownego użycia.

Jeżeli zaznaczono TAK należy dodać grupę sprzętu w zakresie odpadów powstałych ze zużytego sprzętu przygotowanych do ponownego użycia.

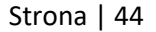

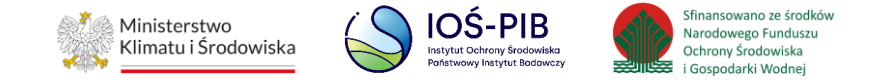

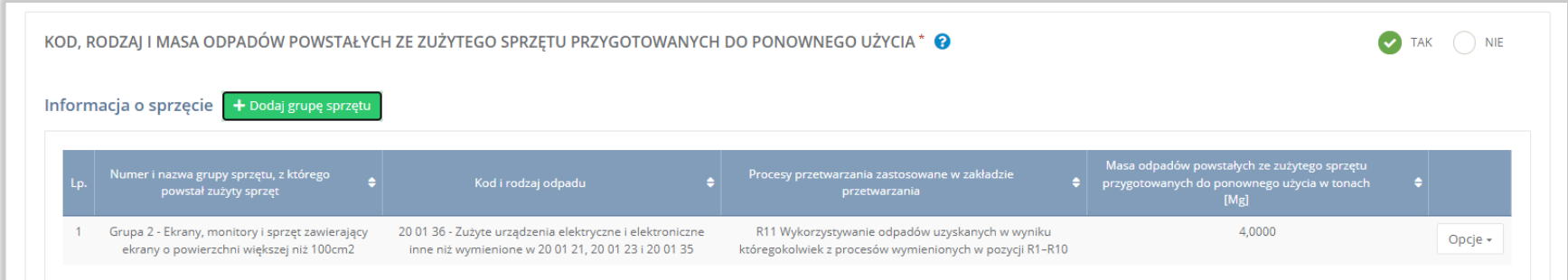

# Rysunek 38 Formularz kod, rodzaj i masa odpadów powstałych ze zużytego sprzętu, przygotowanych do ponownego użycia

Aby dodać grupę sprzętu w zakresie dodanego zakładu należy z poziomu listy kod, rodzaj i masa odpadów powstałych ze zużytego sprzętu przygotowanych do ponownego użycia wybrać opcję "Dodaj grupę sprzętu". Następnie system wyświetli formularz dodania grupy sprzętu, który zawiera:

- numer i nazwa grupy sprzętu, z którego powstał zebrany zużyty sprzęt,
- kod i rodzaj odpadu,
- pole wyboru kod ex,
- rodzaj odpadu ex,
- procesy przetwarzania zastosowane w zakładzie przetwarzania,
- masa odpadów powstałych ze zużytego sprzętu przygotowanych do ponownego użycia w tonach [Mg]. **[RYSUNEK 39]**

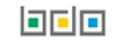

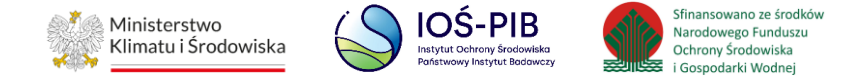

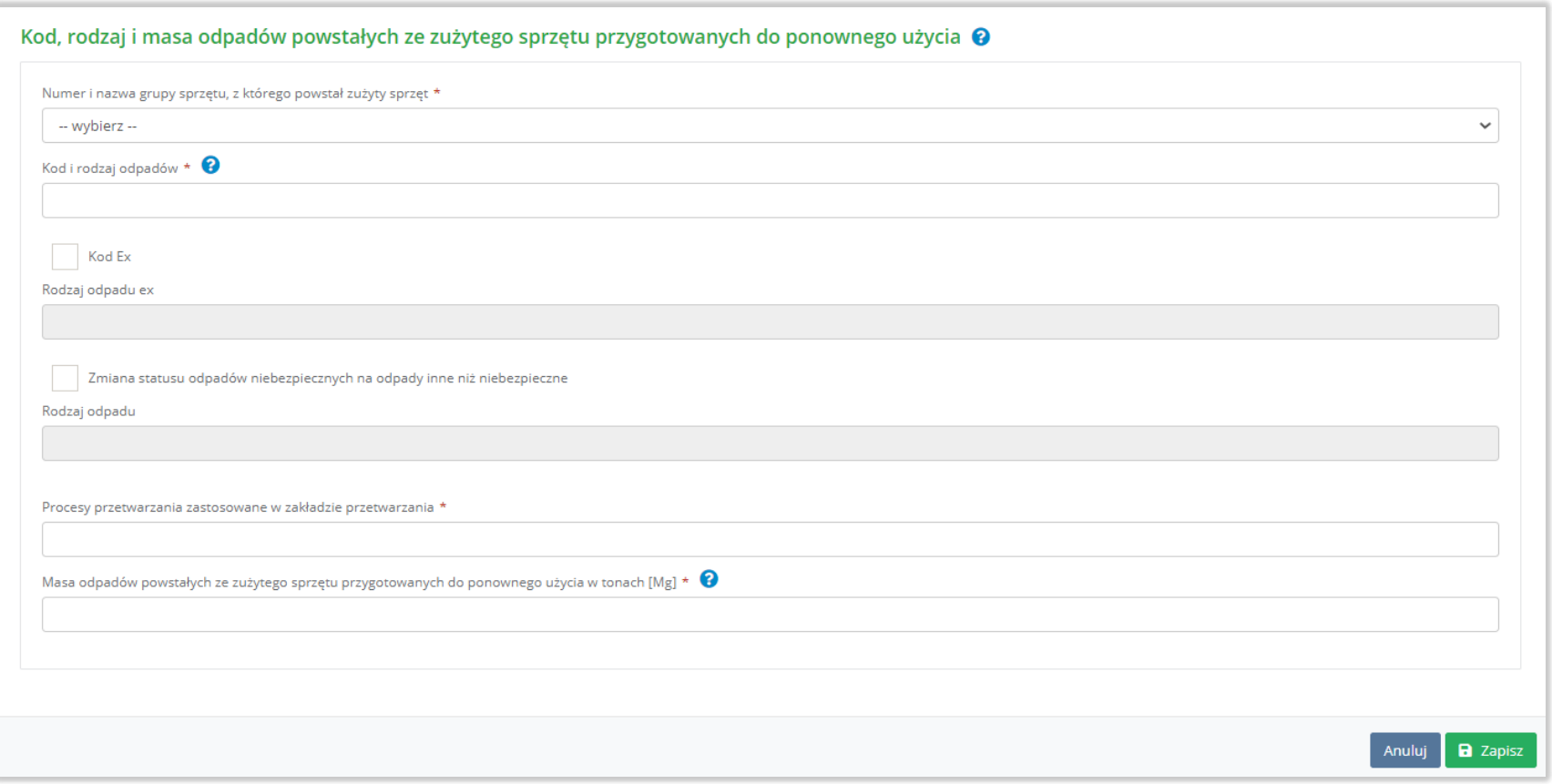

Rysunek 39 Formularz kod, rodzaj i masa odpadów powstałych ze zużytego sprzętu, przygotowanych do ponownego użycia

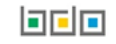

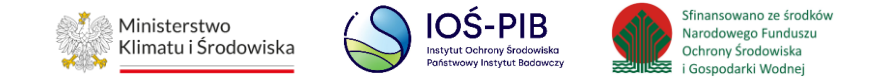

Aby uzupełnić numer i nazwę grupy sprzętu, z którego powstał zebrany zużyty sprzęt należy rozwinąć listę z grupami sprzętu i wybrać odpowiednią:

- Grupa 1 Sprzęt działający na zasadzie wymiany temperatury,
- Grupa 2 Ekrany, monitory i sprzęt zawierający ekrany o powierzchni większej niż 100cm2,
- $\bullet$  Grupa 3 Lampy,
- Grupa 4 Sprzęt wielkogabarytowy, którego którykolwiek z zewnętrznych wymiarów przekracza 50 cm, w szczególności: urządzenia gospodarstwa domowego, sprzęt informatyczny i telekomunikacyjny, sprzęt konsumencki, oprawy oświetleniowe, sprzęt do odtwarzania dźwięku lub obrazu, sprzęt muzyczny, narzędzia elektryczne i elektroniczne, zabawki, sprzęt rekreacyjny i sportowy, wyroby medyczne, przyrządy stosowane do monitorowania i kontroli, automaty wydające, sprzęt do wytwarzania prądów elektrycznych. Niniejsza grupa nie obejmuje sprzętu ujętego w grupach sprzętu nr 1-3,
- Grupa 5 Sprzęt małogabarytowy, którego żaden z zewnętrznych wymiarów nie przekracza 50 cm, w szczególności: urządzenia gospodarstwa domowego, sprzęt konsumencki, oprawy oświetleniowe, sprzęt do odtwarzania dźwięku lub obrazu, sprzęt muzyczny, narzędzia elektryczne i elektroniczne, zabawki, sprzęt rekreacyjny i sportowy, wyroby medyczne, przyrządy stosowane do monitorowania i kontroli, automaty wydające, sprzęt do wytwarzania prądów elektrycznych. Niniejsza grupa nie obejmuje sprzętu ujętego w grupach sprzętu nr 1-3 i 6,
- Grupa 6 Małogabarytowy sprzęt informatyczny i telekomunikacyjny, którego żaden z zewnętrznych wymiarów nie przekracza 50 cm,
- Panele Panele fotowoltaiczne. **[RYSUNEK 40]**

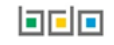

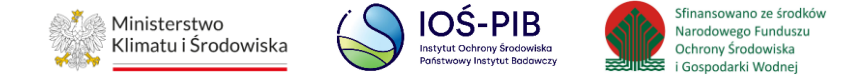

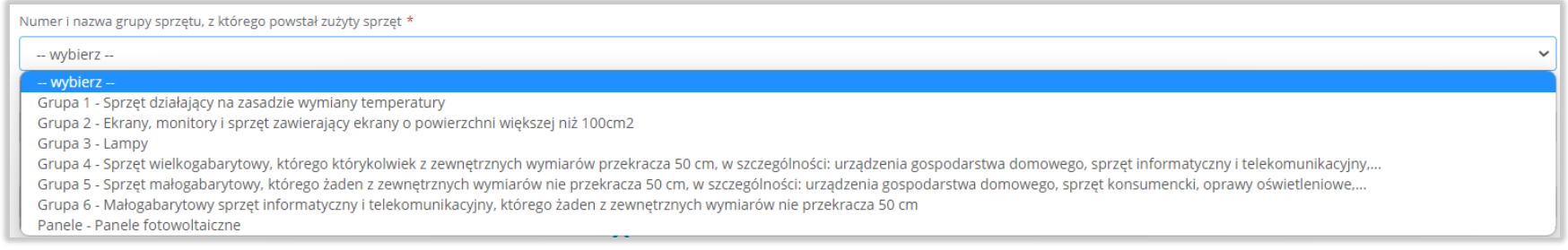

# Rysunek 40 Grupy sprzętu

Aby dodać kod i rodzaj odpadu należy klikną w pole "kod i rodzaj odpadu". Następnie system wyświetli wyszukiwarkę kodów i rodzajów

# odpadów, z której należy wybrać odpowiedni. **[RYSUNEK 41]**

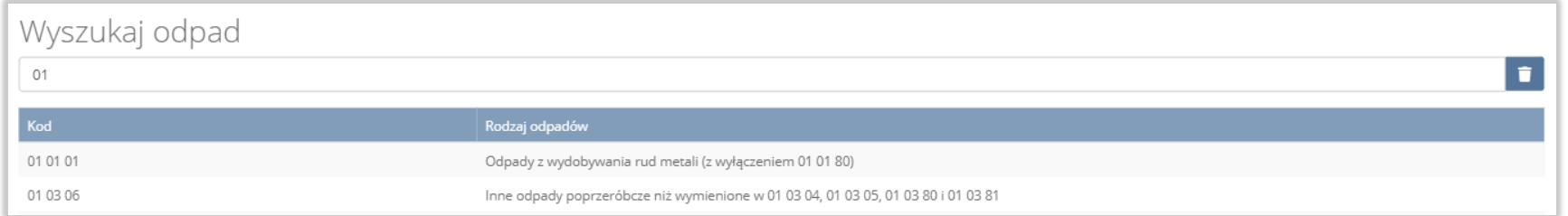

### Rysunek 41 Wyszukiwarka kodów i rodzajów odpadów

Aby dodać kod i rodzaj odpadu zawierający symbol "ex" należy wyszukać właściwy kod i rodzaj odpadu, a następnie zaznaczyć pole wyboru "kod ex" i uzupełnić "rodzaj odpadu ex". Aby dodać kod i rodzaj odpadu niebezpiecznego, który ma zmienną klasyfikację odpadów na inny niż niebezpieczny należy wyszukać właściwy kod i rodzaj odpadu, a następnie zaznaczyć pole wyboru "zmiana statusu odpadów niebezpiecznych na odpady inne niż niebezpieczne" i uzupełnić "rodzaj odpadu". **[RYSUNEK 42]** 

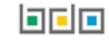

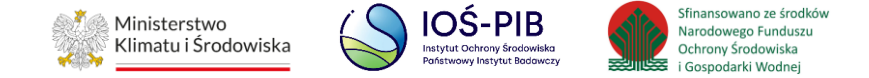

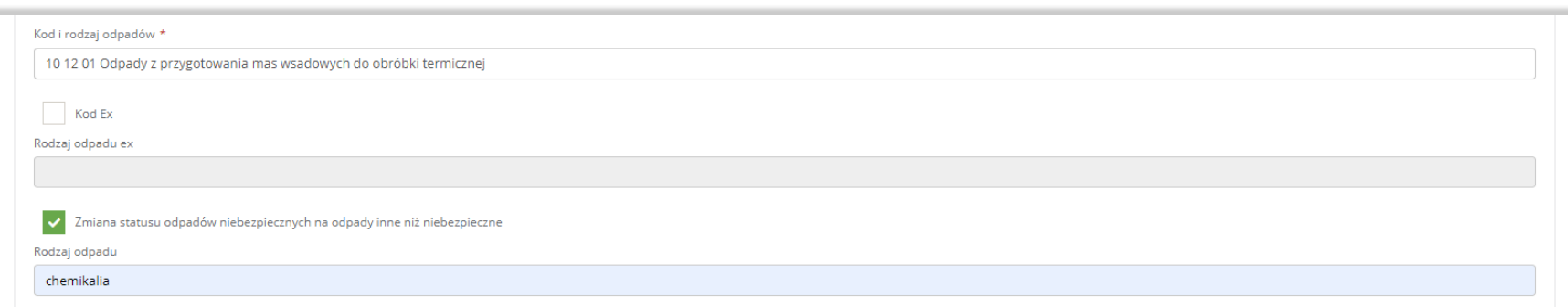

Rysunek 42 Kod ex / Zmiana statusu odpadów niebezpiecznych na odpady inne niż niebezpieczne

Następnie należy uzupełnić masę odpadów powstałych ze zużytego sprzętu przygotowanych do ponownego użycia w tonach [Mg].

Aby uzupełnić proces przetwarzania zastosowany w zakładzie przetwarzania należy kliknąć w pole "proces przetwarzania zastosowany w zakładzie przetwarzania". Następnie system wyświetli wyszukiwarkę procesów R, z której należy wybrać odpowiedni. **[RYSUNEK 43]**

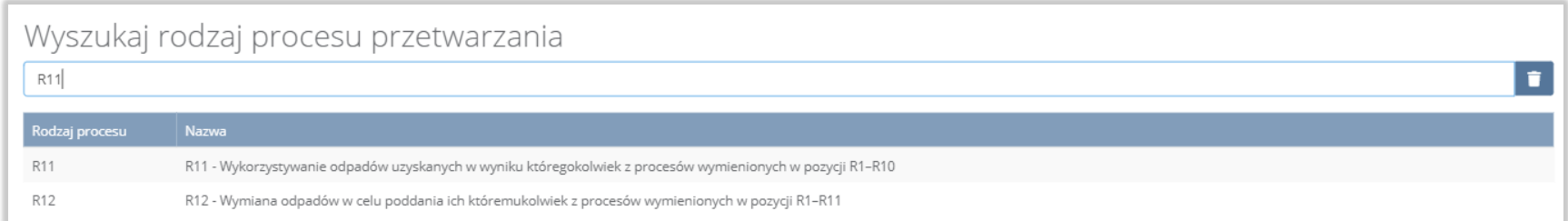

# Rysunek 43 Wyszukiwarka procesów R

Opcja "Zapisz" umożliwia zapisanie i przejście do widoku Kod, rodzaj i masa odpadów powstałych ze zużytego sprzętu przygotowanych do ponownego użycia. Po zapisaniu dodana pozycja pojawi się na liście.

Aby wrócić do widoku Listy zakładów należy wybrać "Cofnij".

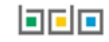

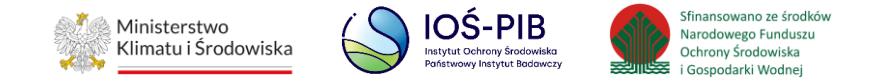

# **1.2.7. Odpady powstałe ze zużytego sprzętu wywiezione z kraju do innego państwa UE**

Aby uzupełnić sekcje Odpady powstałe ze zużytego sprzętu wywiezione z kraju do innego państwa UE należy wybrać opcję "Odpady powstałe ze zużytego sprzętu wywiezione z kraju do innego państwa UE". Następnie system wyświetli Formularz kod, rodzaj i masa odpadów powstałych ze zużytego sprzętu wywiezionych z terytorium kraju na terytorium innego państwa członkowskiego UE.

#### **[RYSUNEK 44]**

Na formularzu należy poprzez zaznaczenie odpowiedniego pola wyboru TAK lub NIE określić w odniesieniu do dodanego zakład czy dotyczy odpadów powstałych ze zużytego sprzętu wywiezionych z terytorium kraju na terytorium innego państwa członkowskiego UE.

Jeżeli zaznaczono TAK należy dodać grupę sprzętu w zakresie odpadów powstałych ze zużytego sprzętu wywiezionych z terytorium kraju na terytorium innego państwa członkowskiego UE.

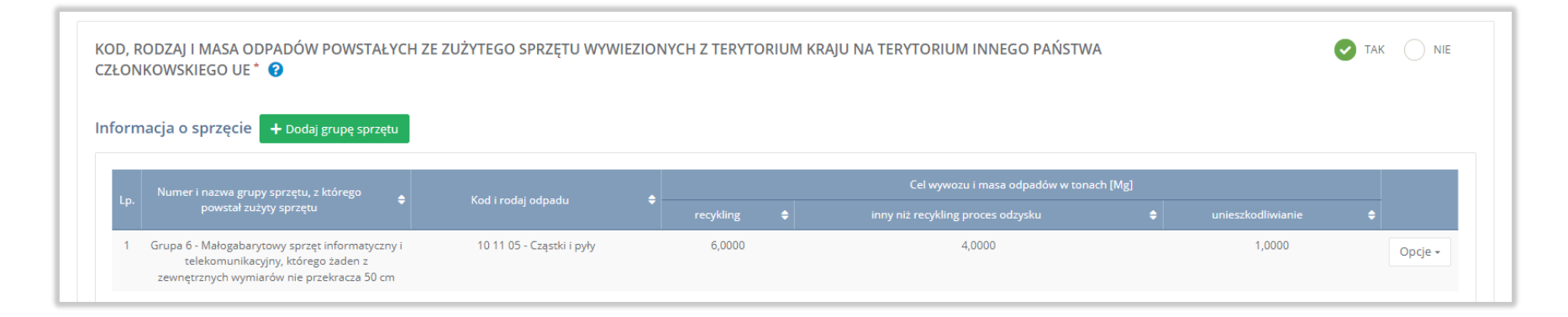

Rysunek 44 Formularz kod, rodzaj i masa odpadów powstałych ze zużytego sprzętu wywiezionych z terytorium kraju na terytorium innego państwa członkowskiego UE

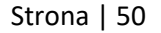

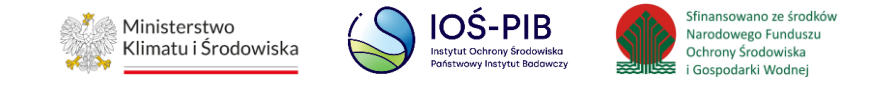

Aby dodać grupę sprzętu w zakresie dodanego zakładu należy z poziomu listy kod, rodzaj i masa odpadów powstałych ze zużytego sprzętu wywiezionych z terytorium kraju na terytorium innego państwa członkowskiego UE wybrać opcję "Dodaj grupę sprzętu". Następnie system wyświetli formularz dodania grupy sprzętu, który zawiera:

- numer i nazwa grupy sprzętu, z którego powstał zebrany zużyty sprzęt,
- kod i rodzaj odpadu,
- pole wyboru kod ex,
- rodzaj odpadu ex,
- cel wywozu i masa odpadów:
	- recykling w tonach  $[Mg]$ ,
	- **inny niż recykling proces odzysku w tonach [Mg],**
	- unieszkodliwianie w tonach [Mg]. **[RYSUNEK 45]**

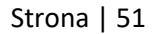

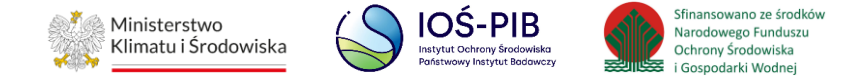

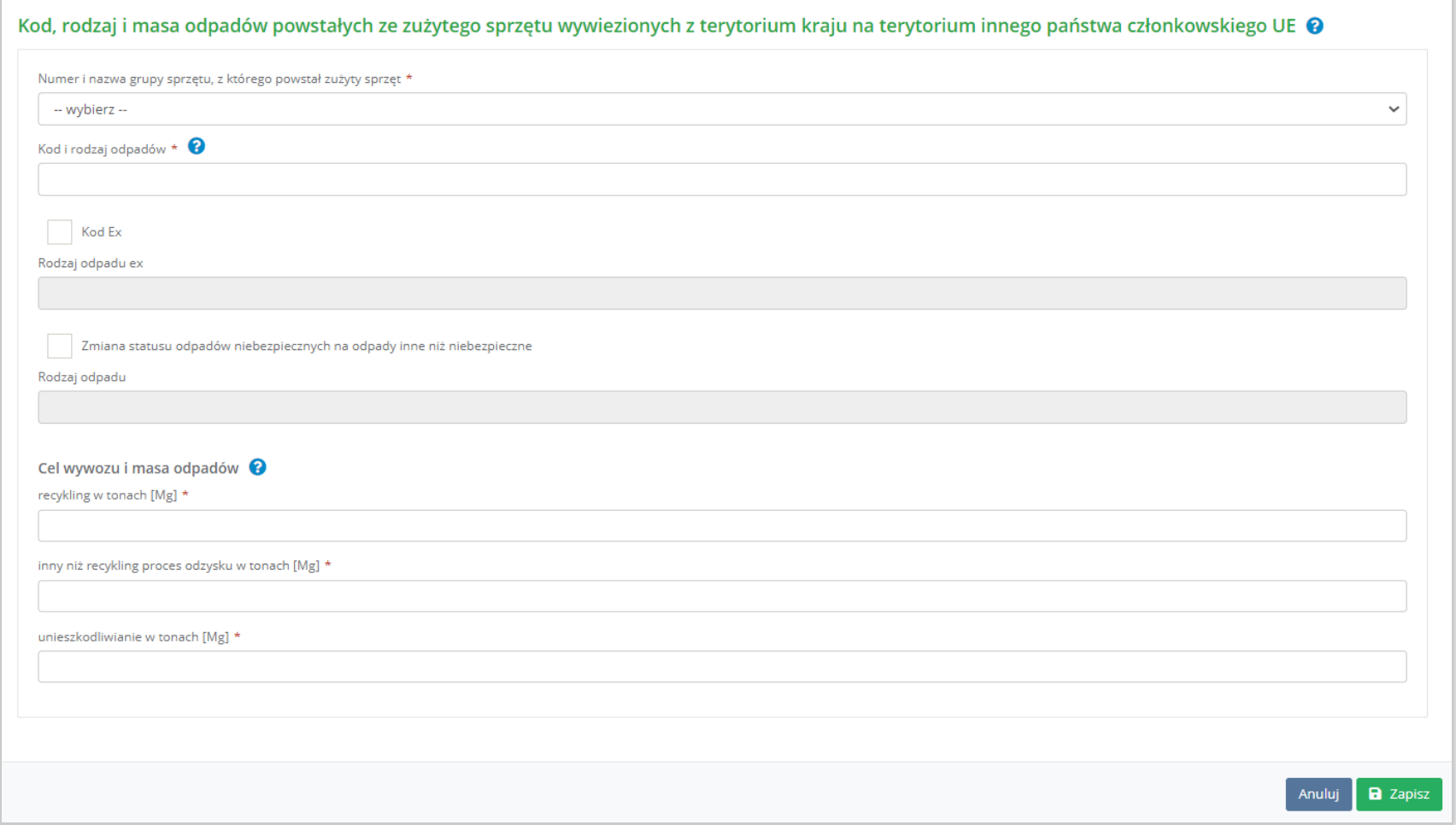

Rysunek 45 Formularz kod, rodzaj i masa odpadów powstałych ze zużytego sprzętu wywiezionych z terytorium kraju na terytorium innego państwa członkowskiego UE

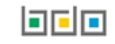

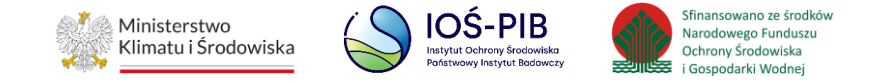

Aby uzupełnić numer i nazwę grupy sprzętu, z którego powstał zebrany zużyty sprzęt należy rozwinąć listę z grupami sprzętu i wybrać odpowiednią:

- Grupa 1 Sprzęt działający na zasadzie wymiany temperatury,
- Grupa 2 Ekrany, monitory i sprzęt zawierający ekrany o powierzchni większej niż 100cm2,
- $\bullet$  Grupa 3 Lampy,
- Grupa 4 Sprzęt wielkogabarytowy, którego którykolwiek z zewnętrznych wymiarów przekracza 50 cm, w szczególności: urządzenia gospodarstwa domowego, sprzęt informatyczny i telekomunikacyjny, sprzęt konsumencki, oprawy oświetleniowe, sprzęt do odtwarzania dźwięku lub obrazu, sprzęt muzyczny, narzędzia elektryczne i elektroniczne, zabawki, sprzęt rekreacyjny i sportowy, wyroby medyczne, przyrządy stosowane do monitorowania i kontroli, automaty wydające, sprzęt do wytwarzania prądów elektrycznych. Niniejsza grupa nie obejmuje sprzętu ujętego w grupach sprzętu nr 1-3,
- Grupa 5 Sprzęt małogabarytowy, którego żaden z zewnętrznych wymiarów nie przekracza 50 cm, w szczególności: urządzenia gospodarstwa domowego, sprzęt konsumencki, oprawy oświetleniowe, sprzęt do odtwarzania dźwięku lub obrazu, sprzęt muzyczny, narzędzia elektryczne i elektroniczne, zabawki, sprzęt rekreacyjny i sportowy, wyroby medyczne, przyrządy stosowane do monitorowania i kontroli, automaty wydające, sprzęt do wytwarzania prądów elektrycznych. Niniejsza grupa nie obejmuje sprzętu ujętego w grupach sprzętu nr 1-3 i 6,
- Grupa 6 Małogabarytowy sprzęt informatyczny i telekomunikacyjny, którego żaden z zewnętrznych wymiarów nie przekracza 50 cm,
- Panele Panele fotowoltaiczne. **[RYSUNEK 46]**

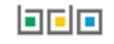

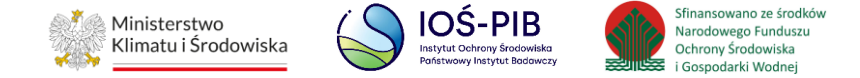

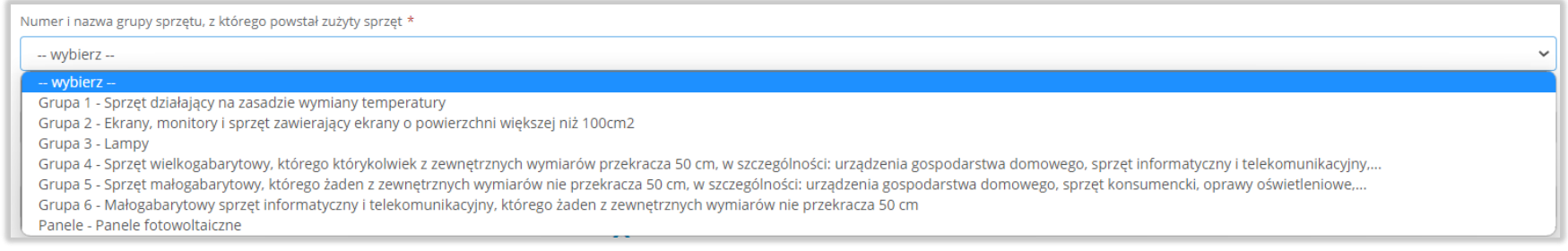

# Rysunek 46 Grupy sprzętu

Aby dodać kod i rodzaj odpadu należy klikną w pole "kod i rodzaj odpadu". Następnie system wyświetli wyszukiwarkę kodów i rodzajów

#### odpadów, z której należy wybrać odpowiedni. **[RYSUNEK 47]**

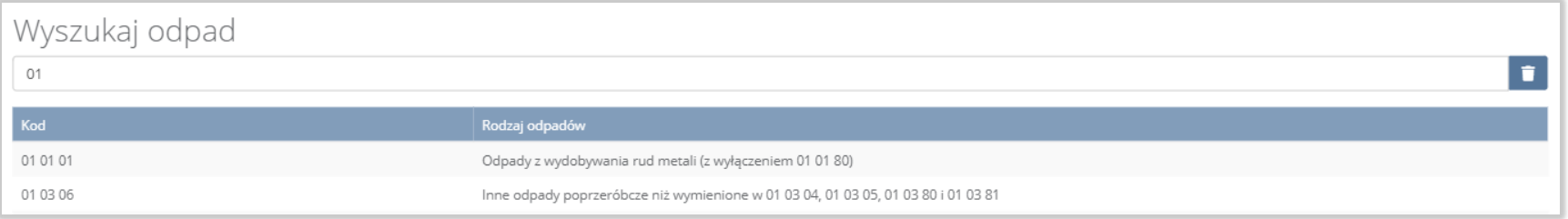

#### Rysunek 47 Wyszukiwarka kodów i rodzajów odpadów

Aby dodać kod i rodzaj odpadu zawierający symbol "ex" należy wyszukać właściwy kod i rodzaj odpadu, a następnie zaznaczyć pole wyboru "kod ex" i uzupełnić "rodzaj odpadu ex". Aby dodać kod i rodzaj odpadu niebezpiecznego, który ma zmienną klasyfikację odpadów na inny niż niebezpieczny należy wyszukać właściwy kod i rodzaj odpadu, a następnie zaznaczyć pole wyboru "zmiana statusu odpadów niebezpiecznych na odpady inne niż niebezpieczne" i uzupełnić "rodzaj odpadu". **[RYSUNEK 48]** 

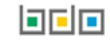

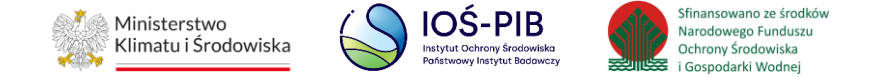

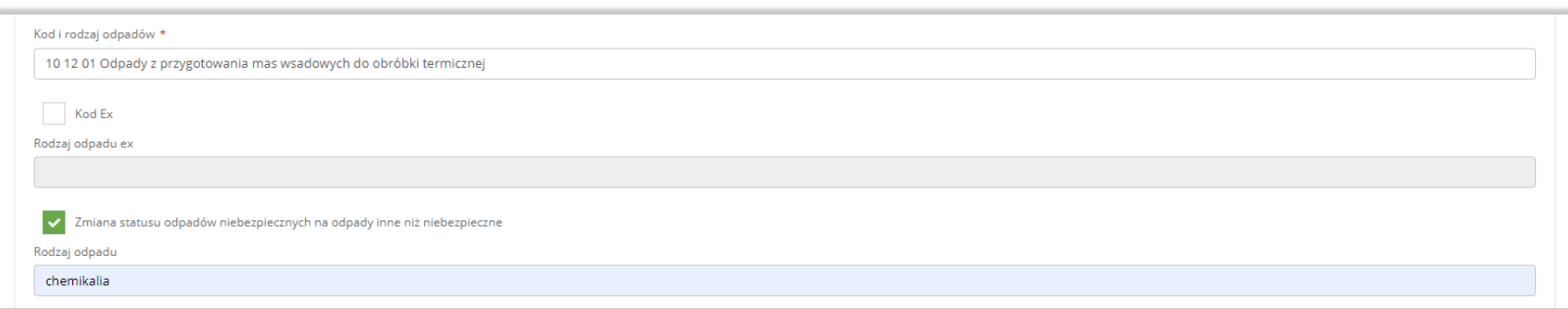

#### Rysunek 48 Kod ex / Zmiana statusu odpadów niebezpiecznych na odpady inne niż niebezpieczne

Następnie należy uzupełnić cel wywozu i masę odpadów z podziałem na:

- recykling w tonach [Mg],
- inny niż recykling proces odzysku w tonach [Mg],
- unieszkodliwianie w tonach [Mg].

Opcja "Zapisz" umożliwia zapisanie i przejście do widoku Kod, rodzaj i masa odpadów powstałych ze zużytego sprzętu wywiezionych z terytorium kraju na terytorium innego państwa członkowskiego UE. Po zapisaniu dodana pozycja pojawi się na liście.

Aby wrócić do widoku Listy zakładów należy wybrać "Cofnij".

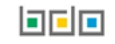

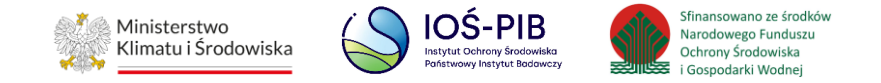

#### **1.2.8. Odpady powstałe ze zużytego sprzętu wywiezione z kraju poza terytorium UE**

Aby uzupełnić sekcje Odpady powstałe ze zużytego sprzętu wywiezione z kraju poza terytorium UE należy wybrać opcję "Odpady powstałe ze zużytego sprzętu wywiezione z kraju poza terytorium UE". Następnie system wyświetli Formularz kod, rodzaj i masa odpadów powstałych ze zużytego sprzętu wywiezionych z terytorium kraju poza terytorium UE. **[RYSUNEK 49]**

Na formularzu należy poprzez zaznaczenie odpowiedniego pola wyboru TAK lub NIE określić w odniesieniu do dodanego zakładu czy dotyczy odpadów powstałych ze zużytego sprzętu wywiezionych z terytorium kraju poza terytorium UE.

Jeżeli zaznaczono TAK należy dodać grupę sprzętu w zakresie odpadów powstałych ze zużytego sprzętu wywiezionych z terytorium kraju poza terytorium UE.

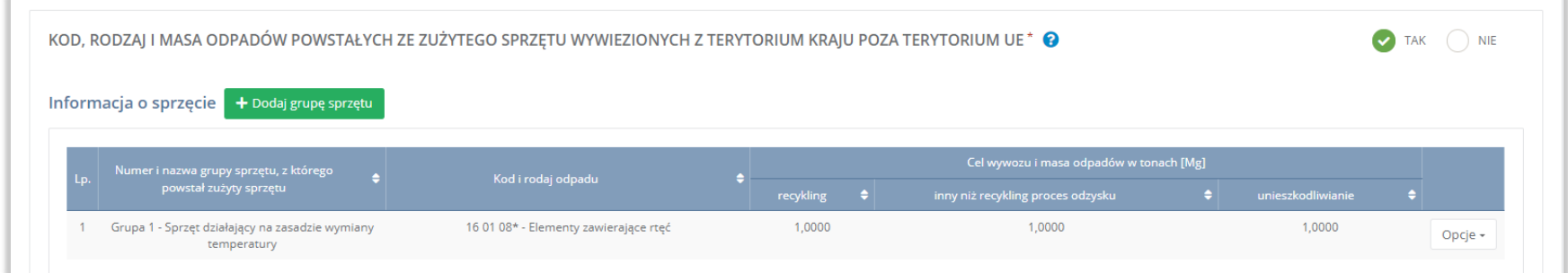

Rysunek 49 Formularz kod, rodzaj i masa odpadów powstałych ze zużytego sprzętu wywiezionych z terytorium kraju poza terytorium

UE

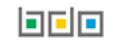

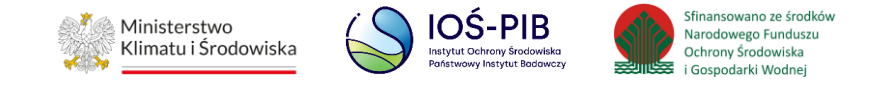

Aby dodać grupę sprzętu w zakresie dodanego zakładu należy z poziomu listy kod, rodzaj i masa odpadów powstałych ze zużytego sprzętu wywiezionych z terytorium kraju poza terytorium UE wybrać opcję "Dodaj grupę sprzętu". Następnie system wyświetli formularz dodania grupy sprzętu, który zawiera:

- numer i nazwa grupy sprzętu, z którego powstał zebrany zużyty sprzęt,
- kod i rodzaj odpadu,
- pole wyboru kod ex,
- rodzaj odpadu ex,
- cel wywozu i masa odpadów:
	- recykling w tonach  $[Mg]$ ,
	- **inny niż recykling proces odzysku w tonach [Mg],**
	- unieszkodliwianie w tonach [Mg]. **[RYSUNEK 50]**

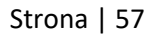

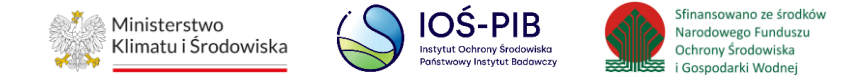

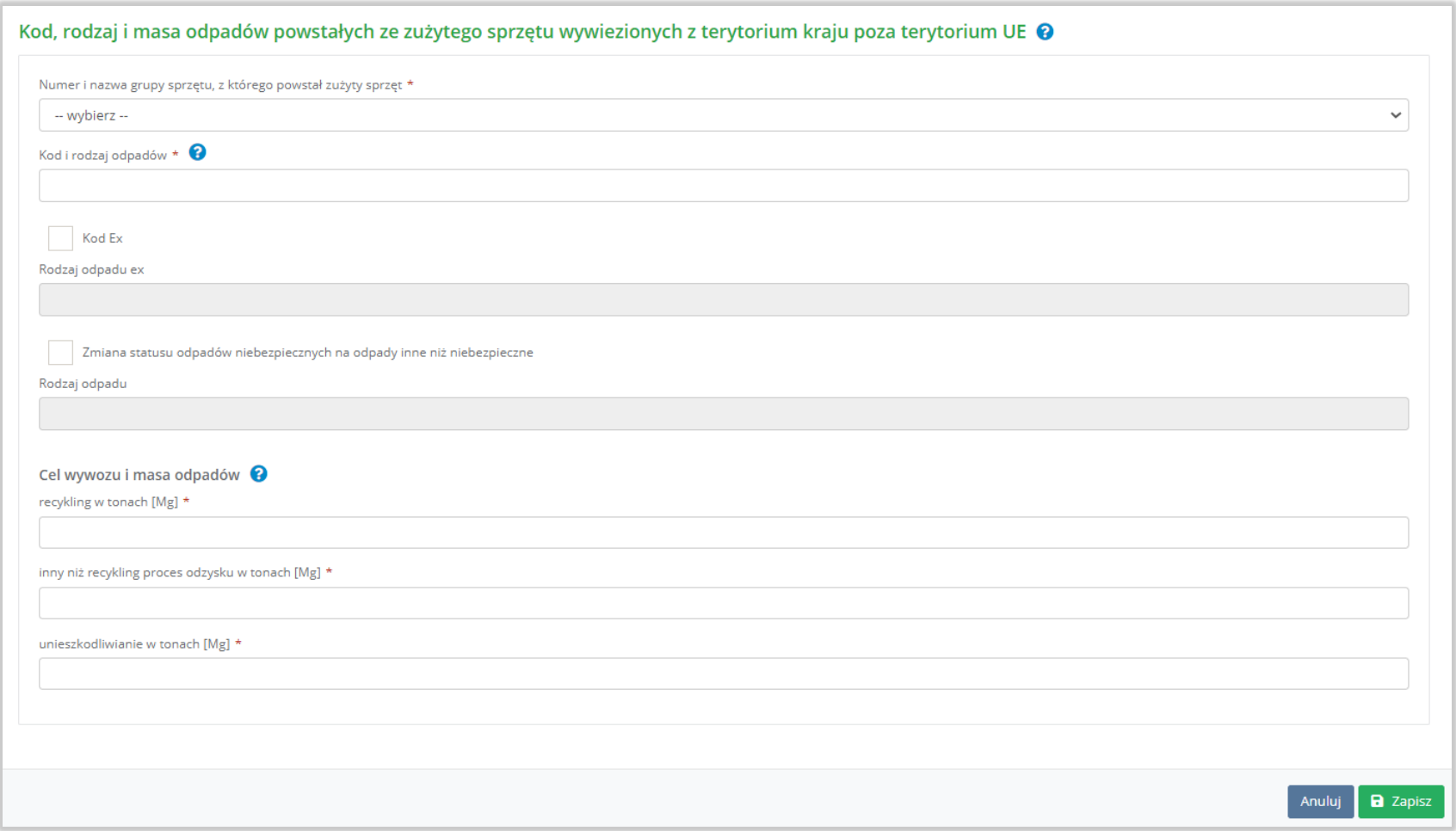

Rysunek 50 Formularz kod, rodzaj i masa odpadów powstałych ze zużytego sprzętu wywiezionych z terytorium kraju poza terytorium

UE

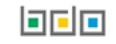

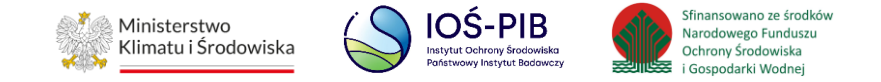

Aby uzupełnić numer i nazwę grupy sprzętu, z którego powstał zebrany zużyty sprzęt należy rozwinąć listę z grupami sprzętu i wybrać odpowiednią:

- Grupa 1 Sprzęt działający na zasadzie wymiany temperatury,
- Grupa 2 Ekrany, monitory i sprzęt zawierający ekrany o powierzchni większej niż 100cm2,
- $\bullet$  Grupa 3 Lampy,
- Grupa 4 Sprzęt wielkogabarytowy, którego którykolwiek z zewnętrznych wymiarów przekracza 50 cm, w szczególności: urządzenia gospodarstwa domowego, sprzęt informatyczny i telekomunikacyjny, sprzęt konsumencki, oprawy oświetleniowe, sprzęt do odtwarzania dźwięku lub obrazu, sprzęt muzyczny, narzędzia elektryczne i elektroniczne, zabawki, sprzęt rekreacyjny i sportowy, wyroby medyczne, przyrządy stosowane do monitorowania i kontroli, automaty wydające, sprzęt do wytwarzania prądów elektrycznych. Niniejsza grupa nie obejmuje sprzętu ujętego w grupach sprzętu nr 1-3,
- Grupa 5 Sprzęt małogabarytowy, którego żaden z zewnętrznych wymiarów nie przekracza 50 cm, w szczególności: urządzenia gospodarstwa domowego, sprzęt konsumencki, oprawy oświetleniowe, sprzęt do odtwarzania dźwięku lub obrazu, sprzęt muzyczny, narzędzia elektryczne i elektroniczne, zabawki, sprzęt rekreacyjny i sportowy, wyroby medyczne, przyrządy stosowane do monitorowania i kontroli, automaty wydające, sprzęt do wytwarzania prądów elektrycznych. Niniejsza grupa nie obejmuje sprzętu ujętego w grupach sprzętu nr 1-3 i 6,
- Grupa 6 Małogabarytowy sprzęt informatyczny i telekomunikacyjny, którego żaden z zewnętrznych wymiarów nie przekracza 50 cm,
- Panele Panele fotowoltaiczne. **[RYSUNEK 51]**

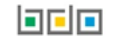

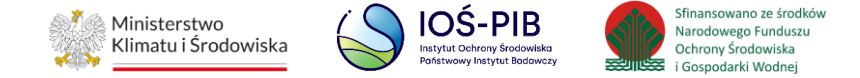

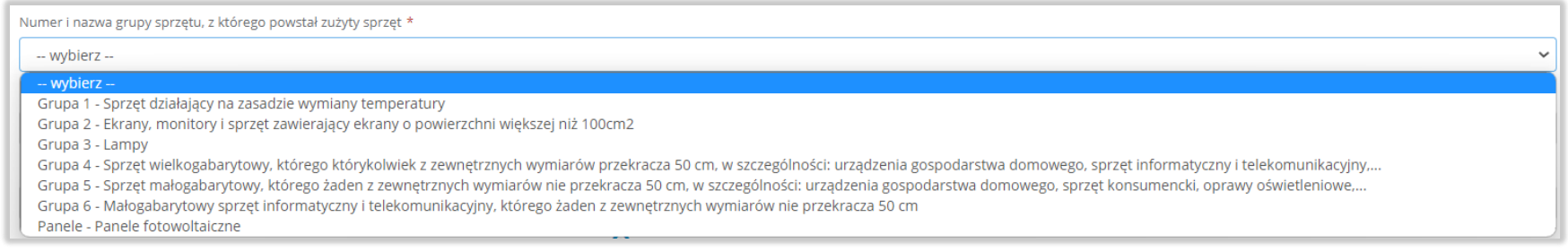

# Rysunek 51 Grupy sprzętu

Aby dodać kod i rodzaj odpadu należy klikną w pole "kod i rodzaj odpadu". Następnie system wyświetli wyszukiwarkę kodów i rodzajów

## odpadów, z której należy wybrać odpowiedni. **[RYSUNEK 52]**

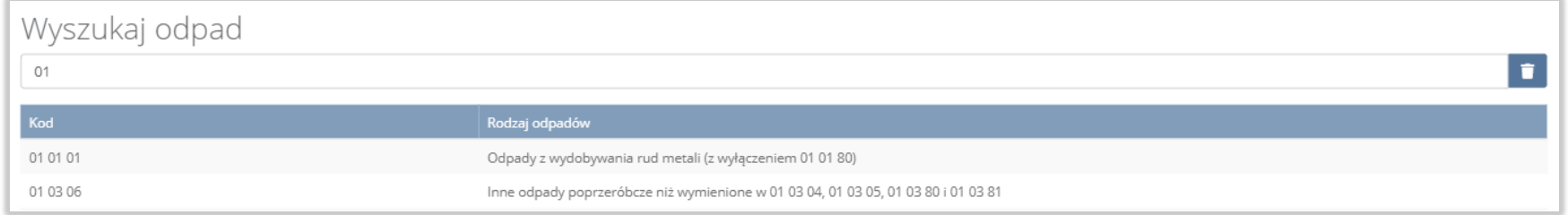

#### Rysunek 52 Wyszukiwarka kodów i rodzajów odpadów

Aby dodać kod i rodzaj odpadu zawierający symbol "ex" należy wyszukać właściwy kod i rodzaj odpadu, a następnie zaznaczyć pole wyboru "kod ex" i uzupełnić "rodzaj odpadu ex". Aby dodać kod i rodzaj odpadu niebezpiecznego, który ma zmienną klasyfikację odpadów na inny niż niebezpieczny należy wyszukać właściwy kod i rodzaj odpadu, a następnie zaznaczyć pole wyboru "zmiana statusu odpadów niebezpiecznych na odpady inne niż niebezpieczne" i uzupełnić "rodzaj odpadu". **[RYSUNEK 53]** 

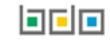

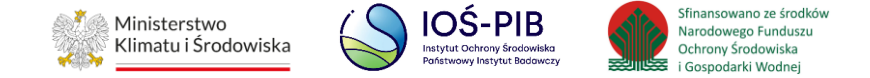

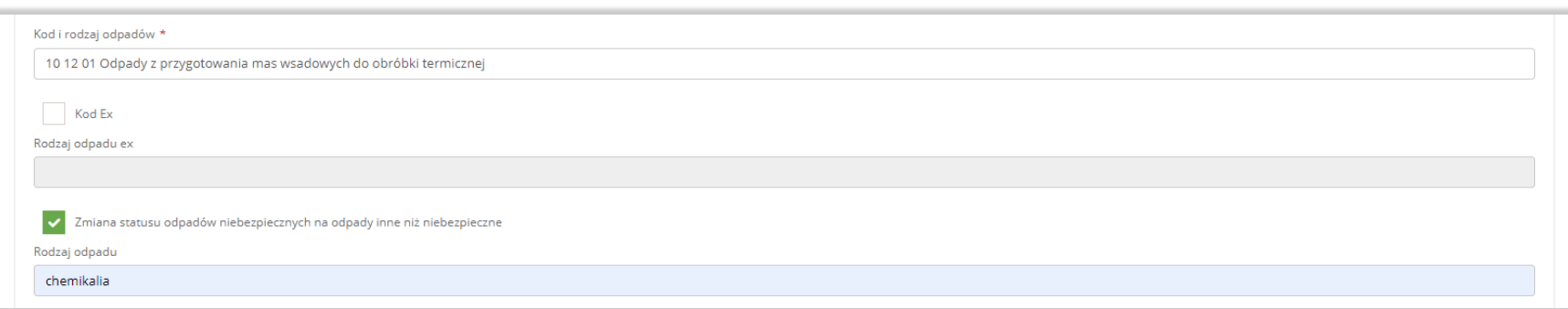

#### Rysunek 53 Kod ex / Zmiana statusu odpadów niebezpiecznych na odpady inne niż niebezpieczne

Następnie należy uzupełnić cel wywozu i masę odpadów z podziałem na:

- $\bullet$  recykling w tonach [Mg],
- inny niż recykling proces odzysku w tonach [Mg],
- unieszkodliwianie w tonach [Mg].

Opcja "Zapisz" umożliwia zapisanie i przejście do widoku Kod, rodzaj i masa odpadów powstałych ze zużytego sprzętu wywiezionych z terytorium kraju poza terytorium UE. Po zapisaniu dodana pozycja pojawi się na liście.

Aby wrócić do widoku Listy zakładów należy wybrać "Cofnij", a następnie "Cofnij" aby wrócić do głównego widoku Lista działów.

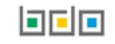

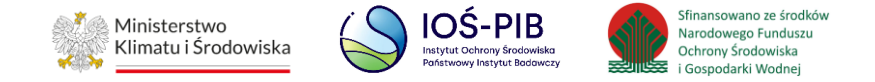

# **1.3. Tabela 3. Informacja o odpadach powstałych ze zużytego sprzętu elektrycznego i elektronicznego poddanych recyklingowi**

Tabela 3. Informacja o odpadach powstałych ze zużytego sprzętu elektrycznego i elektronicznego poddanych recyklingowi zawiera następujące informacje:

- nazwa zakładu,
- nazwa miejsca prowadzenia działalności,
- numer miejsca prowadzenia działalności,
- adres miejsca prowadzenia działalności. **[RYSUNEK 54]**

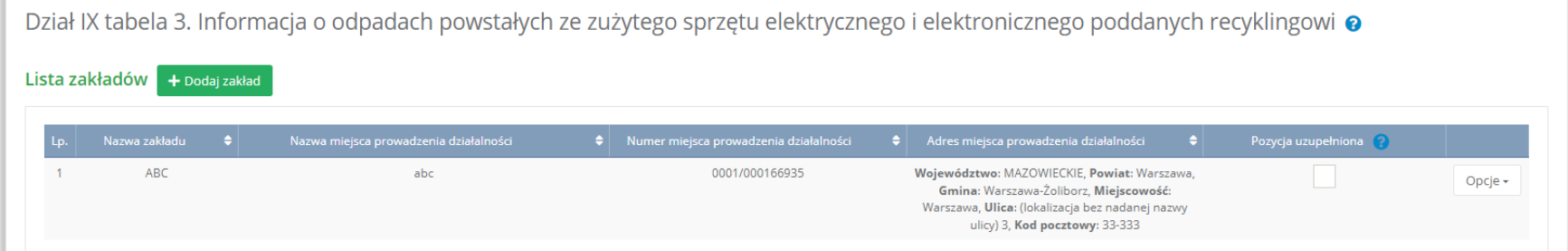

# Rysunek 54 Lista zakładów

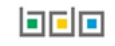

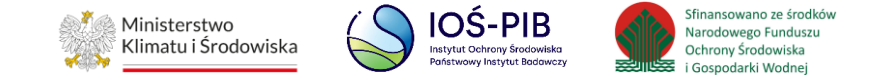

Aby dodać zakład należy z poziomu listy zakładów wybrać opcję "Dodaj zakład". Następnie system wyświetli formularz dodania zakładu, który zawiera:

- nazwa zakładu,
- nazwa miejsca prowadzenia działalności,
- numer miejsca prowadzenia działalności,
- adres miejsca prowadzenia działalności. **[RYSUNEK 55]**

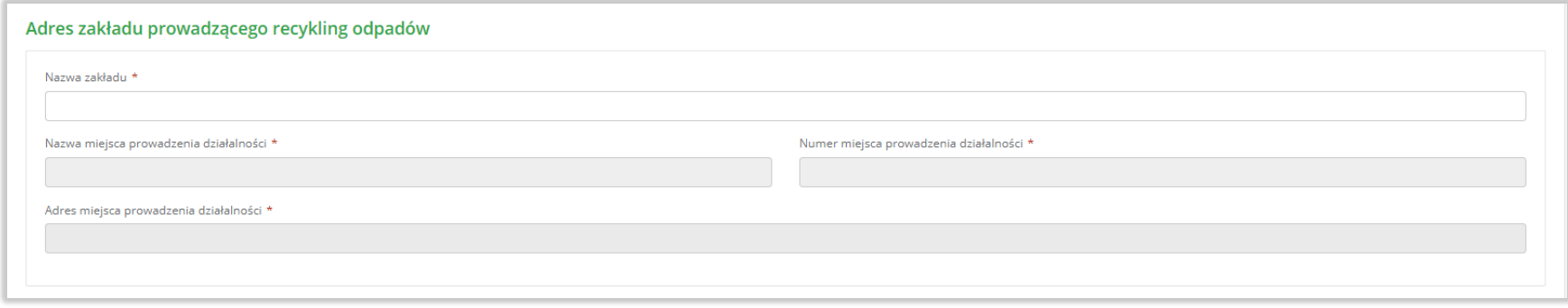

# Rysunek 55 Formularz dodania zakładu

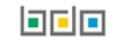

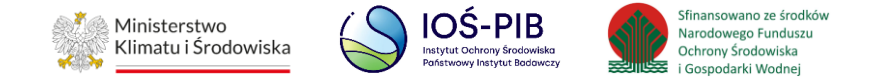

Aby uzupełnić nazwę zakładu należy kliknąć w pole "nazwa zakładu". Następie system wyświetli wyszukiwarkę Instalacji wprowadzonych w Dziale I, z której należy wybrać odpowiednią. **[RYSUNEK 56]**

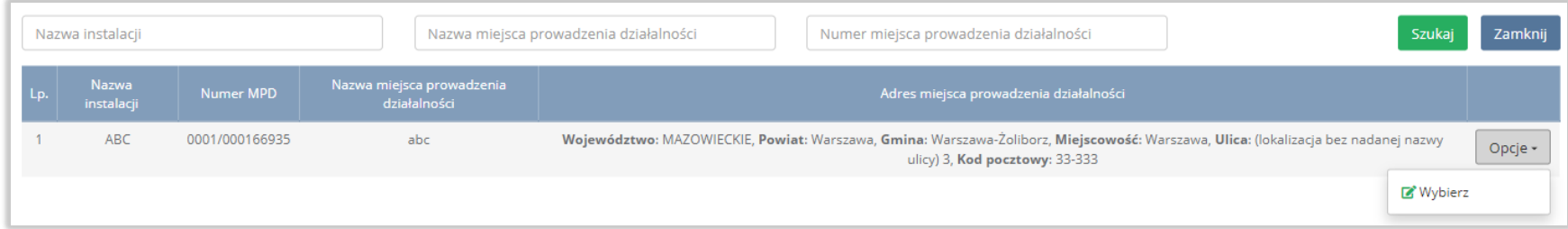

# Rysunek 56 Wyszukiwarka Instalacji

Jeżeli w wyszukiwarce Instalacji nie znajduje się wymagana pozycja należy wrócić do Działu I, a następnie w kontekście miejsca prowadzenia działalności wprowadzić dane o instalacji. Dodana instalacja pojawi się na liście wyszukiwania.

Po wybraniu instalacji nazwa, numer, adres miejsca prowadzenia działalności zostaną automatycznie uzupełnione przez system.

Opcja "Zapisz" umożliwia zapisanie i przejście do widoku Lista zakładów. Po zapisaniu dodana pozycja pojawi się na liście.

Aby wrócić do widoku Listy zakładów należy wybrać "Cofnij".

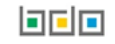

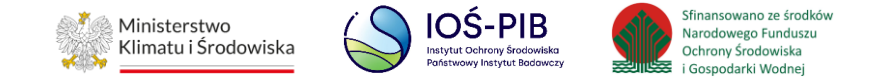

W zakresie dodanych zakładów za które, podmiot chce złożyć sprawozdanie należy wprowadzić informacje poprzez opcję Odpady powstałe ze zużytego sprzętu poddane recyklingowi. **[RYSUNEK 57]**

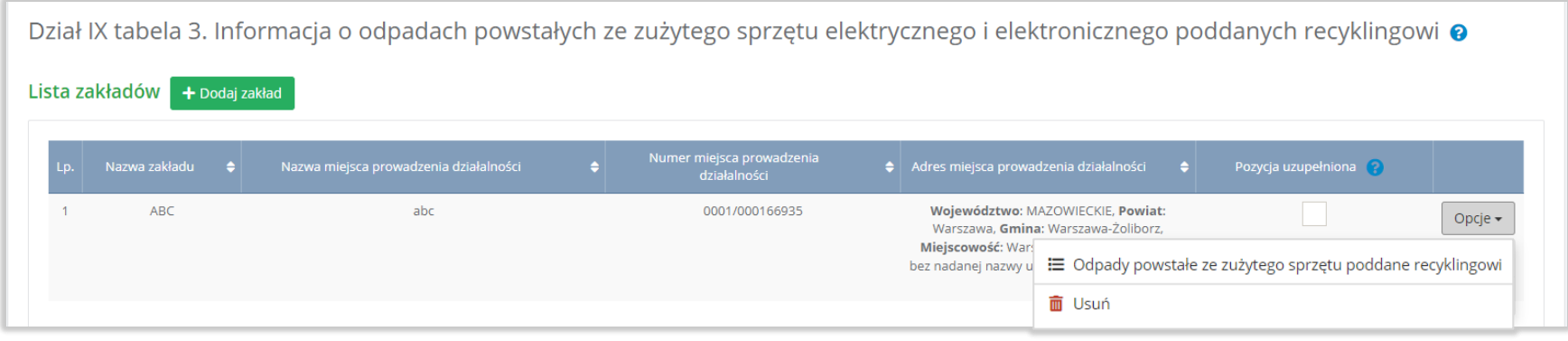

Rysunek 57 Opcje dostępne dla zakładu

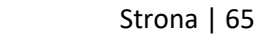

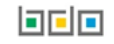

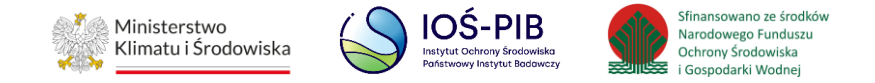

### **1.3.1. Odpady powstałe ze zużytego sprzętu poddane recyklingowi**

Aby uzupełnić sekcje Odpady powstałe ze zużytego sprzętu poddane recyklingowi należy wybrać opcję "Odpady powstałe ze zużytego sprzętu poddane recyklingowi". Następnie system wyświetli Listę informacja o odpadach powstałych ze zużytego sprzętu elektrycznego i elektronicznego poddanych recyklingowi. **[RYSUNEK 58]**

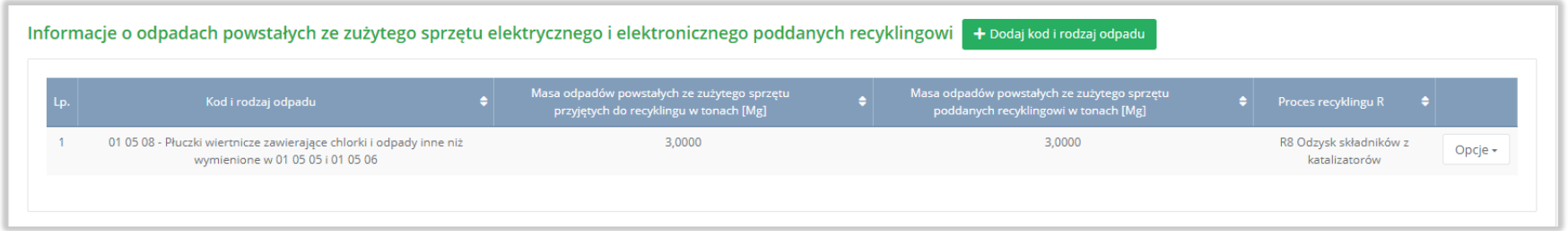

# Rysunek 58 Lista informacja o odpadach powstałych ze zużytego sprzętu elektrycznego i elektronicznego poddanych recyklingowi

Aby dodać kod i rodzaj odpadu w zakresie dodanego zakładu należy z poziomu listy Informacja o odpadach powstałych ze zużytego sprzętu elektrycznego poddanych recyklingowi wybrać opcję "Dodaj kod i rodzaj odpadu". Następnie system wyświetli formularz, który zawiera:

- kod i rodzaj odpadu,
- pole wyboru kod ex,
- rodzaj odpadu ex,
- pole wyboru zmiana statusu odpadów niebezpiecznych na inne niż niebezpieczne,
- masa odpadów powstałych ze zużytego sprzętu przyjętych do recyklingu w tonach [Mg],
- masę odpadów powstałych ze zużytego sprzętu poddanych recyklingowi w tonach [Mg],

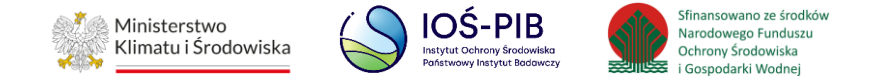

proces recyklingu [R]. **[RYSUNEK 59]**

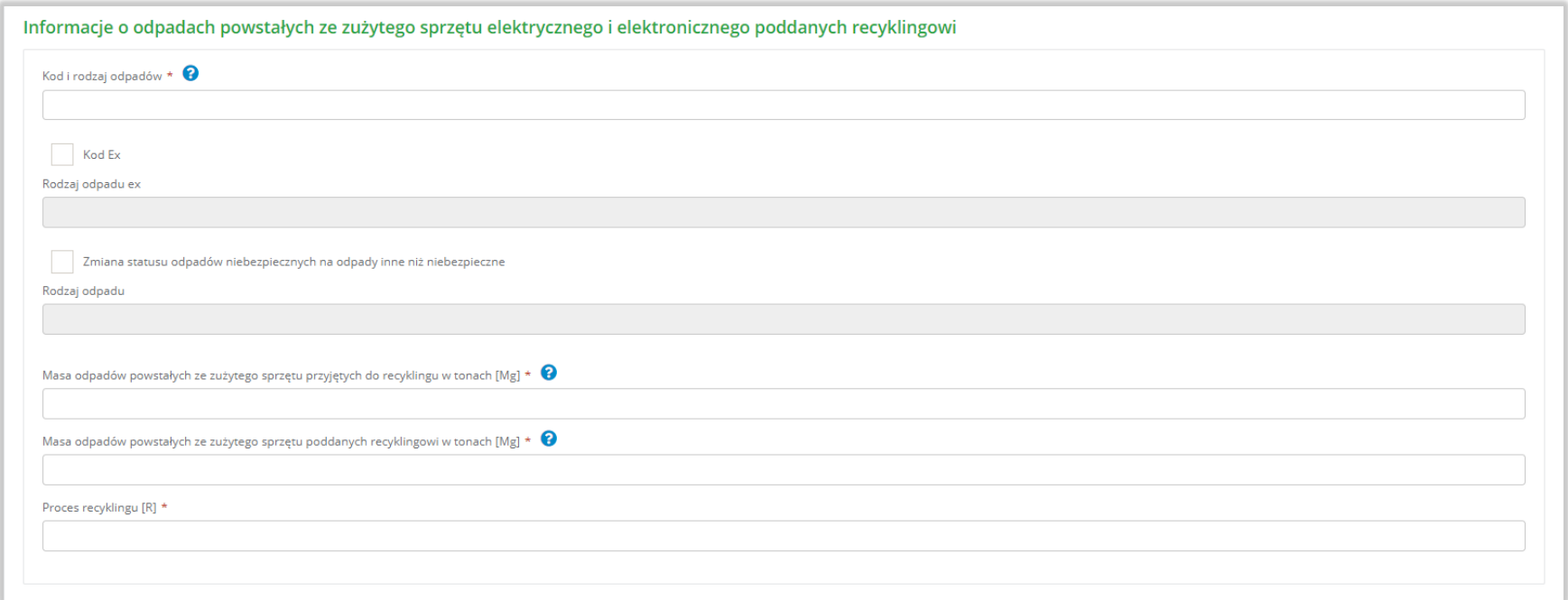

Rysunek 59 Formularz informacja o odpadach powstałych ze zużytego sprzętu elektrycznego i elektronicznego poddanych

recyklingowi

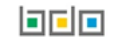

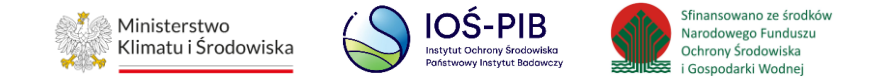

Aby dodać kod i rodzaj odpadu należy klikną w pole "kod i rodzaj odpadu". Następnie system wyświetli wyszukiwarkę kodów i rodzajów odpadów, z której należy wybrać odpowiedni. **[RYSUNEK 60]**

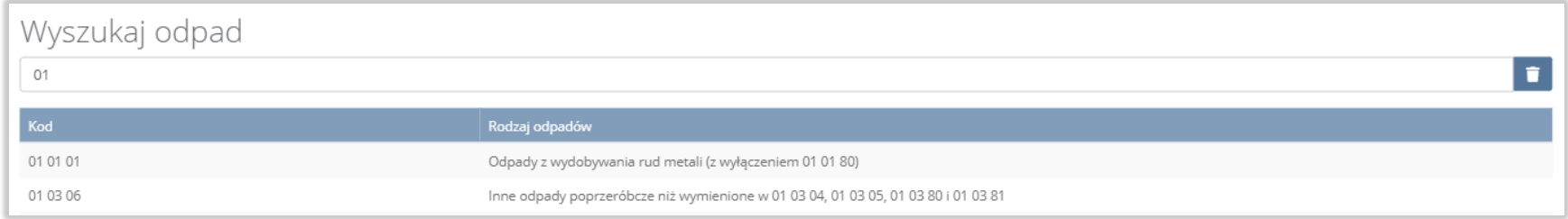

### Rysunek 60 Wyszukiwarka kodów i rodzajów odpadów

Aby dodać kod i rodzaj odpadu zawierający symbol "ex" należy wyszukać właściwy kod i rodzaj odpadu, a następnie zaznaczyć pole wyboru "kod ex" i uzupełnić "rodzaj odpadu ex". Aby dodać kod i rodzaj odpadu niebezpiecznego, który ma zmienną klasyfikację odpadów na inny niż niebezpieczny należy wyszukać właściwy kod i rodzaj odpadu, a następnie zaznaczyć pole wyboru "zmiana statusu odpadów niebezpiecznych na odpady inne niż niebezpieczne" i uzupełnić "rodzaj odpadu". **[RYSUNEK 61]**

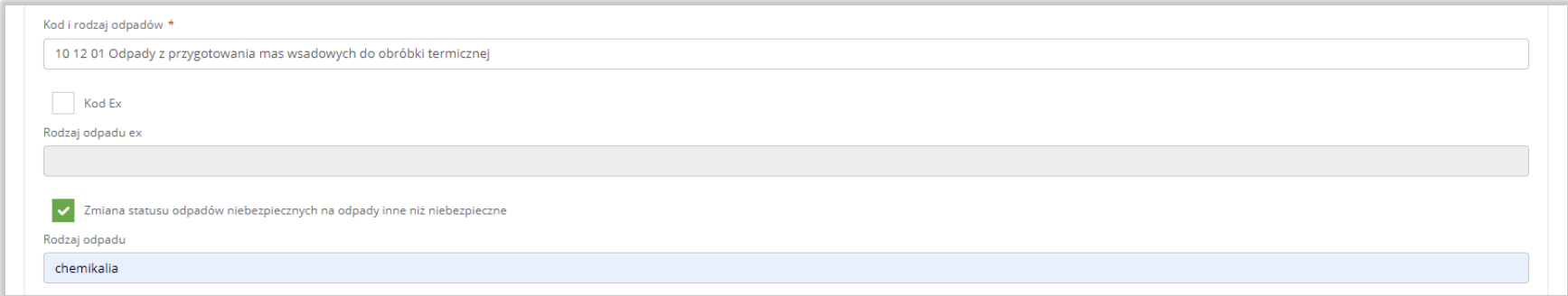

Rysunek 61 Kod ex / Zmiana statusu odpadów niebezpiecznych na odpady inne niż niebezpieczne

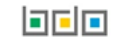

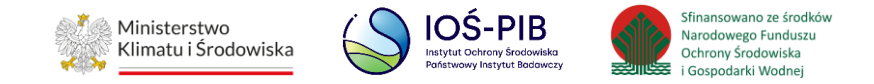

Poniżej informacji o kodzie i rodzaju odpadu należy podać:

- masa odpadów powstałych ze zużytego sprzętu przyjętych do recyklingu w tonach [Mg],
- masa odpadów powstałych ze zużytego sprzętu poddanych recyklingowi w tonach [Mg].

Aby uzupełnić proces recyklingu R należy kliknąć w pole "Proces recyklingu [R]". Następnie system wyświetli wyszukiwarkę procesów R, z której należy wybrać odpowiedni. **[RYSUNEK 62]**

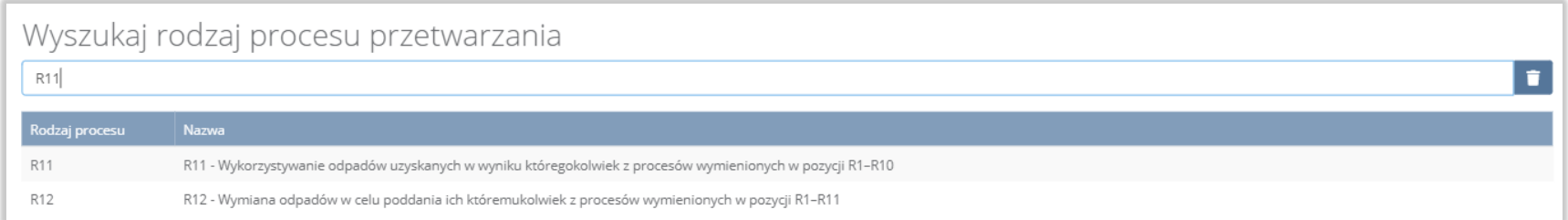

# Rysunek 62 Wyszukiwarka procesów R

Opcja "Zapisz" umożliwia zapisanie i przejście do widoku Lista informacja o odpadach powstałych ze zużytego sprzętu elektrycznego i elektronicznego poddanych recyklingowi. Po zapisaniu dodana pozycja pojawi się na liście.

Aby wrócić do widoku Listy zakładów należy wybrać "Cofnij", a następnie "Cofnij" aby wrócić do głównego widoku Lista działów.

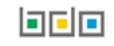

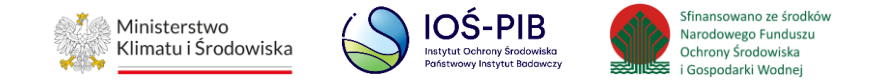

# **1.4. Tabela 4. Informacja o odpadach powstałych ze zużytego sprzętu elektrycznego i elektronicznego poddanych innym niż recykling procesom odzysku**

Tabela 4. Informacja o odpadach powstałych ze zużytego sprzętu elektrycznego i elektronicznego poddanych innym niż recykling procesom odzysku zawiera następujące informacje:

- nazwa zakładu,
- nazwa miejsca prowadzenia działalności,
- numer miejsca prowadzenia działalności,
- adres miejsca prowadzenia działalności. **[RYSUNEK 63]**

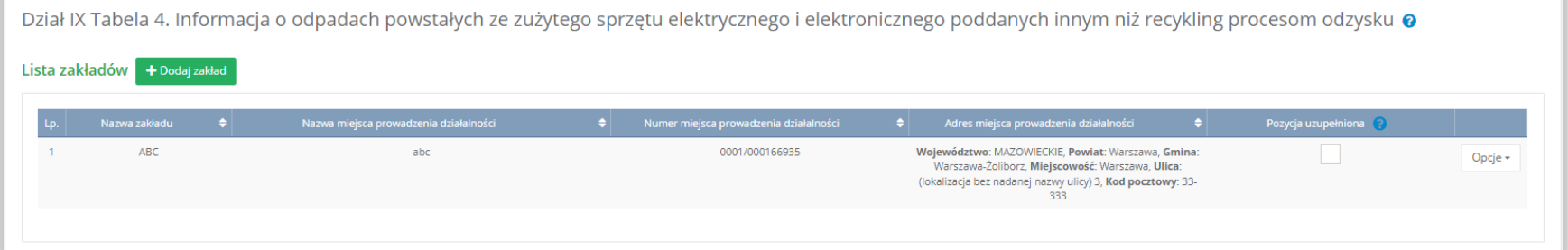

# Rysunek 63 Lista zakładów

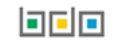

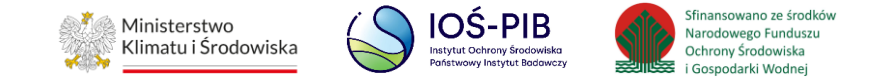

Aby dodać zakład należy z poziomu listy zakładów wybrać opcję "Dodaj zakład". Następnie system wyświetli formularz dodania zakładu, który zawiera:

- nazwa zakładu,
- nazwa miejsca prowadzenia działalności,
- numer miejsca prowadzenia działalności,
- adres miejsca prowadzenia działalności. **[RYSUNEK 64]**

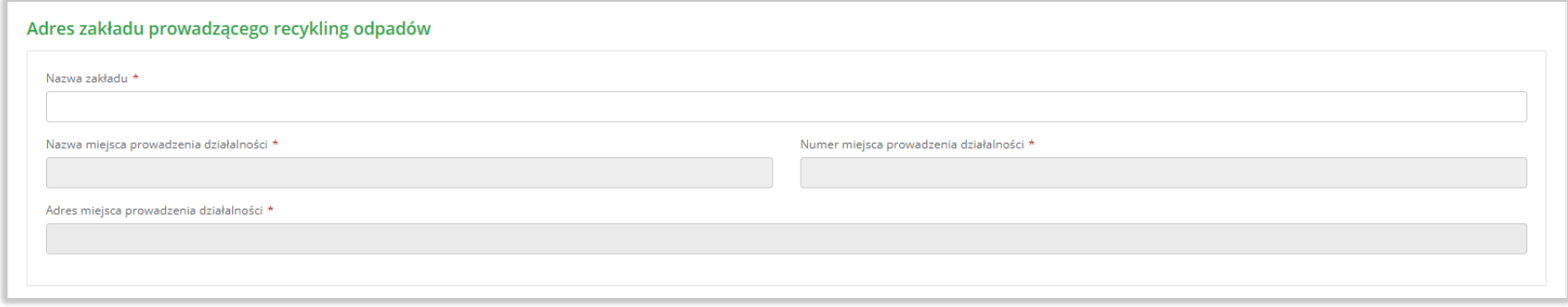

Rysunek 64 Formularz dodania zakładu

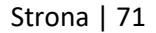

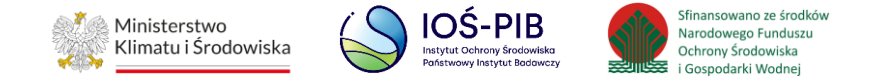

Aby uzupełnić nazwę zakładu należy kliknąć w pole "nazwa zakładu". Następie system wyświetli wyszukiwarkę Instalacji wprowadzonych w Dziale I, z której należy wybrać odpowiednią. **[RYSUNEK 65]**

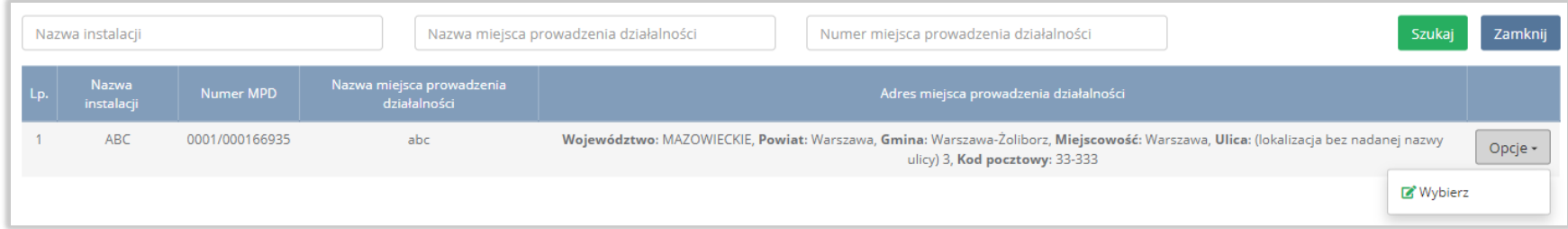

# Rysunek 65 Wyszukiwarka Instalacji

Jeżeli w wyszukiwarce Instalacji nie znajduje się wymagana pozycja należy wrócić do Działu I, a następnie w kontekście miejsca prowadzenia działalności wprowadzić dane o instalacji. Dodana instalacja pojawi się na liście wyszukiwania.

Po wybraniu instalacji nazwa, numer, adres miejsca prowadzenia działalności zostaną automatycznie uzupełnione przez system.

Opcja "Zapisz" umożliwia zapisanie i przejście do widoku Lista zakładów. Po zapisaniu dodana pozycja pojawi się na liście.

Aby wrócić do widoku Listy zakładów należy wybrać "Cofnij".

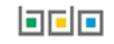
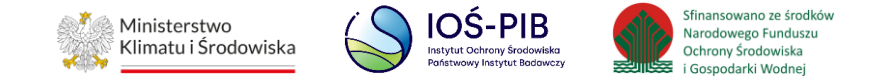

W zakresie dodanych zakładów za które, podmiot chce złożyć sprawozdanie należy wprowadzić informacje poprzez opcję Odpady powstałe ze zużytego sprzęty poddane innym niż recykling procesom odzysku. **[RYSUNEK 66]**

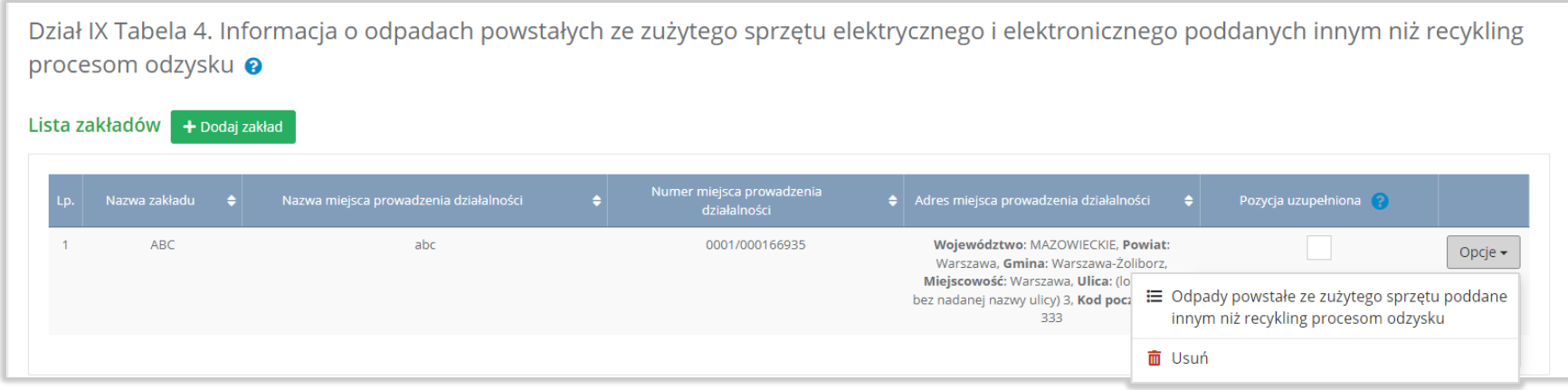

Rysunek 66 Opcje dostępne dla zakładu

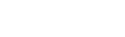

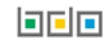

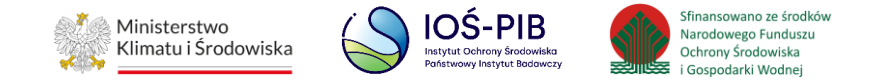

## **1.4.1. Odpady powstałe ze zużytego sprzętu poddane innym niż recykling procesom odzysku**

Aby uzupełnić sekcje Odpady powstałe ze zużytego sprzętu poddane innym niż recykling procesom odzysku należy wybrać opcję "Odpady powstałe ze zużytego sprzętu poddane innym niż recykling procesom odzysku". Następnie system wyświetli Listę informacja o odpadach powstałych ze zużytego sprzętu elektrycznego i elektronicznego poddanych innym niż recykling procesom odzysku. **[RYSUNEK 67]**

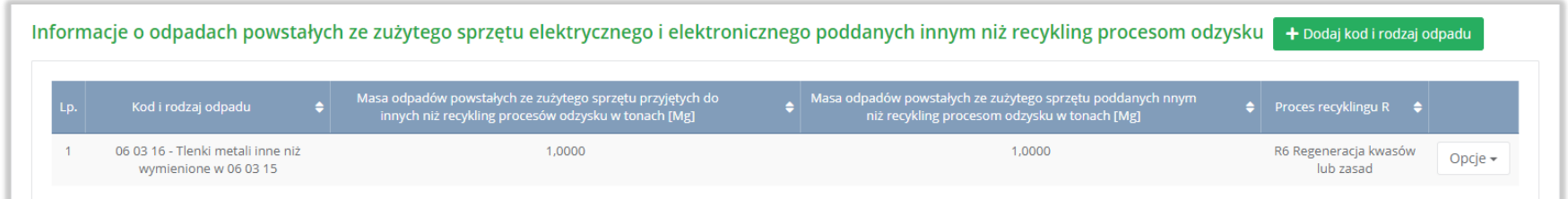

Rysunek 67 Lista informacja o odpadach powstałych ze zużytego sprzętu elektrycznego i elektronicznego poddanych innym niż recykling procesom odzysku

Aby dodać kod i rodzaj odpadu w zakresie dodanego zakładu należy z poziomu listy informacja o odpadach powstałych ze zużytego sprzętu elektrycznego i elektronicznego poddanych innym niż recykling procesom odzysku wybrać opcję "Dodaj kod i rodzaj odpadu". Następnie system wyświetli formularz, który zawiera:

- kod i rodzaj odpadu,
- pole wyboru kod ex,
- rodzaj odpadu ex,
- pole wyboru zmiana statusu odpadów niebezpiecznych na inne niż niebezpieczne,

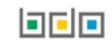

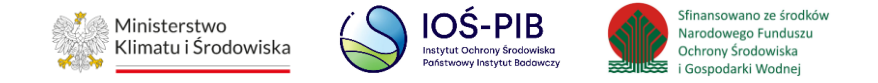

- masę odpadów powstałych ze zużytego sprzętu przyjętych do innych niż recykling procesów odzysku w tonach [Mg],
- masę odpadów powstałych ze zużytego sprzętu poddanych innym niż recykling procesom odzysku w tonach [Mg],
- proces odzysku [R]. **[RYSUNEK 68]**

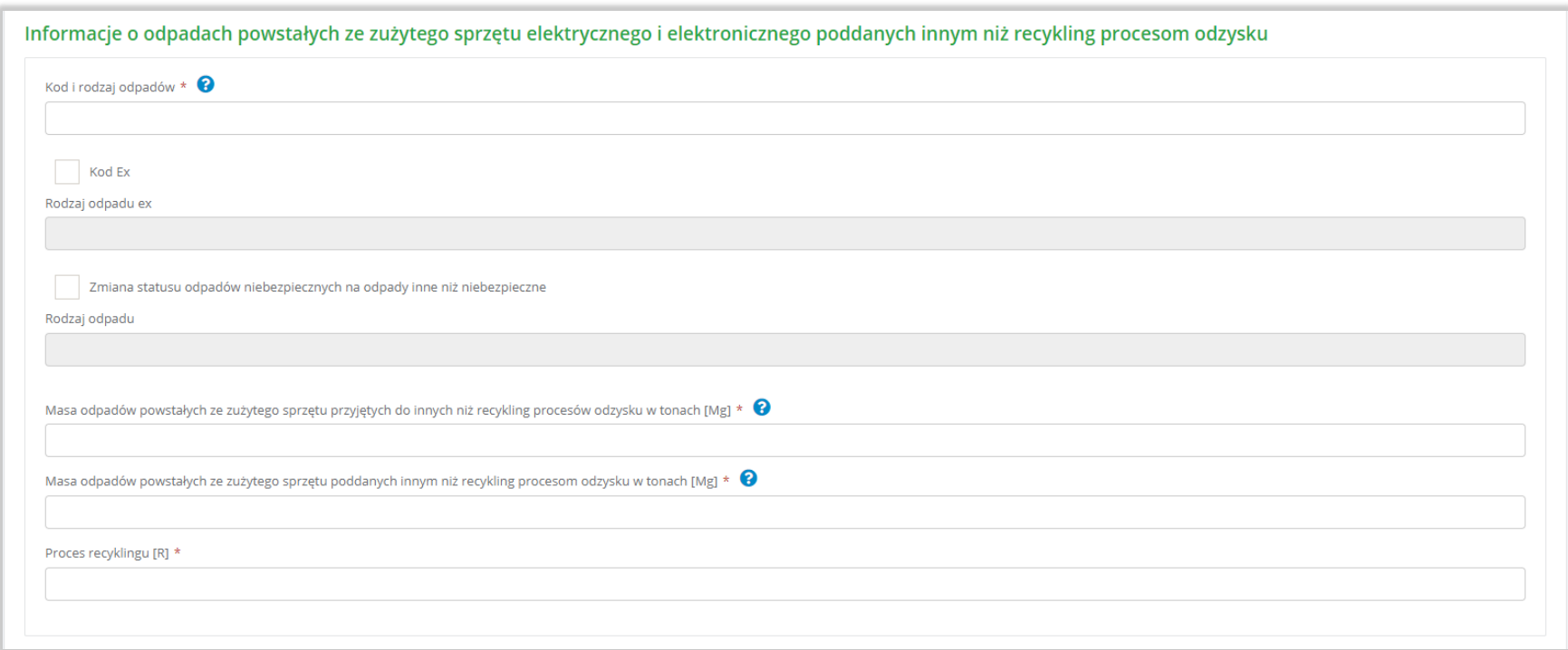

Rysunek 68 Formularz informacja o odpadach powstałych ze zużytego sprzętu elektrycznego i elektronicznego poddanych innym niż recykling procesom odzysku

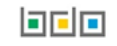

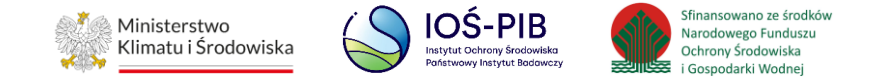

Aby dodać kod i rodzaj odpadu należy klikną w pole "kod i rodzaj odpadu". Następnie system wyświetli wyszukiwarkę kodów i rodzajów odpadów, z której należy wybrać odpowiedni. **[RYSUNEK 69]**

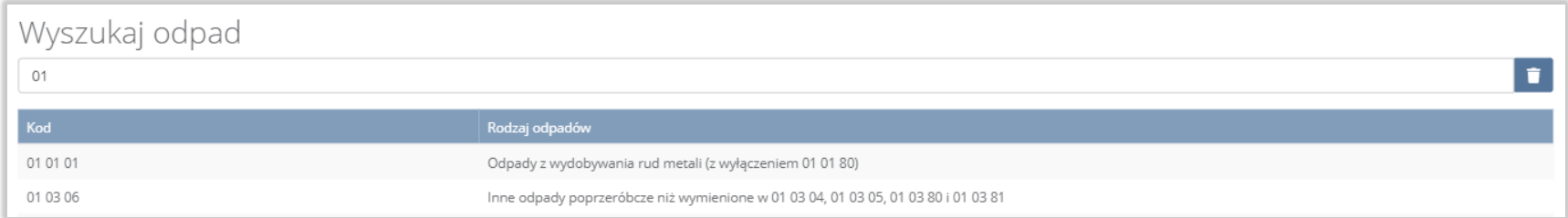

Rysunek 69 Lista informacja o odpadach powstałych ze zużytego sprzętu elektrycznego i elektronicznego poddanych innym niż recykling procesom odzysku

Aby dodać kod i rodzaj odpadu zawierający symbol "ex" należy wyszukać właściwy kod i rodzaj odpadu, a następnie zaznaczyć pole wyboru "kod ex" i uzupełnić "rodzaj odpadu ex". Aby dodać kod i rodzaj odpadu niebezpiecznego, który ma zmienną klasyfikację odpadów na inny niż niebezpieczny należy wyszukać właściwy kod i rodzaj odpadu, a następnie zaznaczyć pole wyboru "zmiana statusu odpadów niebezpiecznych na odpady inne niż niebezpieczne" i uzupełnić "rodzaj odpadu". **[RYSUNEK 70]** 

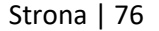

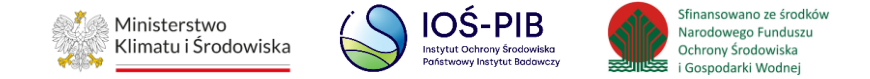

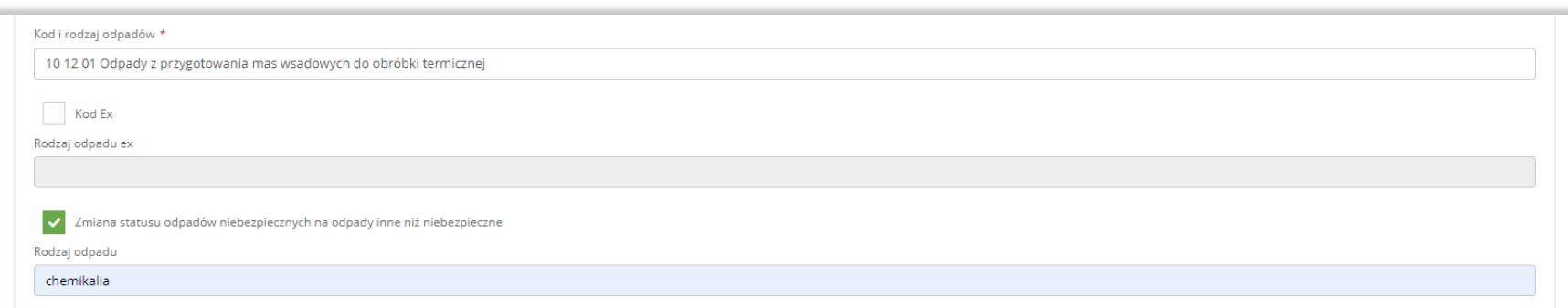

Rysunek 70 Kod ex / Zmiana statusu odpadów niebezpiecznych na odpady inne niż niebezpieczne

Poniżej informacji o kodzie i rodzaju odpadu należy podać:

- masę odpadów powstałych ze zużytego sprzętu przyjętych do innych niż recykling procesów odzysku w tonach [Mg],
- masę odpadów powstałych ze zużytego sprzętu poddanych innym niż recykling procesom odzysku w tonach [Mg].

Aby uzupełnić proces odzysku R należy kliknąć w pole "Proces odzysku [R]". Następnie system wyświetli wyszukiwarkę procesów R, z której należy wybrać odpowiedni. **[RYSUNEK 71]**

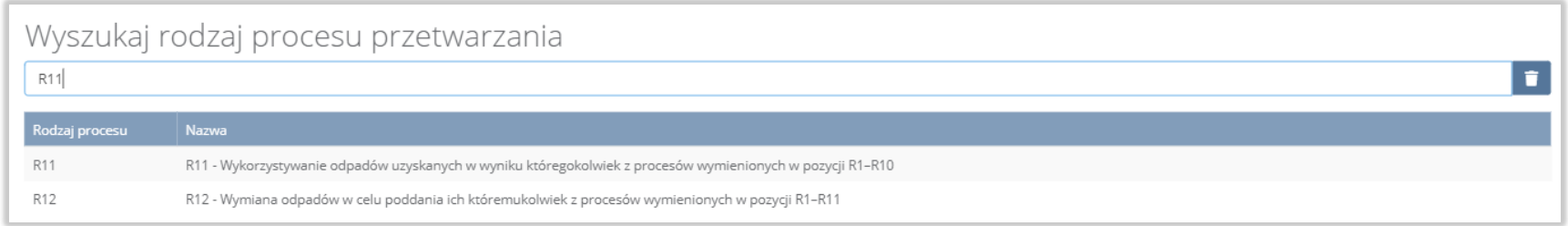

## Rysunek 71 Wyszukiwarka procesów R

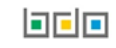

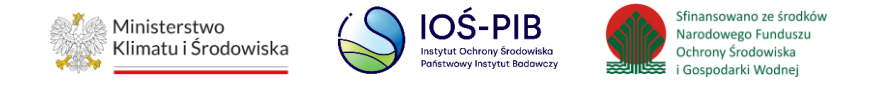

Opcja "Zapisz" umożliwia zapisanie i przejście do widoku Lista informacja o odpadach powstałych ze zużytego sprzętu elektrycznego i elektronicznego poddanych innym niż recykling procesom odzysku. Po zapisaniu dodana pozycja pojawi się na liście.

Aby wrócić do widoku Listy zakładów należy wybrać "Cofnij", a następnie "Cofnij" aby wrócić do głównego widoku Lista działów.

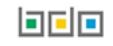